#### STARTING UP **GO!**

 $\triangle$ Before using your ARNOVA for the first time, **completely charge the battery**!

### **CHA** Charging the battery

- 1. Charge your device by plugging your power cable into the ARNOVA USB port and into an electrical outlet.
- 2. The ARNOVA device will start charging.

The charging indicator is red while the battery is charging.

The charging indicator becomes green when the battery is charged.

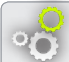

### Installation Wizard

The first time you start up your ARNOVA, the installation wizard will bring you through a few screens to help you set up the principal settings: language, country, time, etc.

### DESCRIPTION OF THE DEVICE

- 1. Volume buttons
- 2. On/Off button: enables to turn on or turn off the device.
- 3. Camera
- 4. Charging indicator
- 5. Micro-USB port:
	- to charge the battery of your ARNOVA
	- to connect your ARNOVA to your computer using the included USB cable in order to transfer files
- 6. Headphone jack
- 7. Reset button
- 8. Microphone
- 9. Micro-SD card slot

**A** Your device is frozen. You can turn it off. Press the ON/OFF button  $\bigoplus$  for 10 seconds.

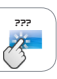

€

2

1

ፅ

5

6

0

7 8

### CONNECTING TO THE WIFI NETWORK

For this procedure to work, you need to be in a WiFi zone that will allow you to connect to it. Every time the ARNOVA is in range of a network that you have already configured once, it will attempt to make a connection.

#### How to configure a WiFi network

www

From the status bar, at the bottom right hand of the screen, you can access the WiFi settings quickly.

- 1. Touch the time in the status bar. The status dashboard is displayed.
- 2. Touch the time in the status dashboard. The setting dashboard is displayed below.
- 3. Touch WiFi to open the WiFi settings.
- 4. If the WiFi is off, slide the WiFi switch to the On position. Once the WiFi is on, the ARNOVA will scan for available WiFi networks. Secured networks are indicated with a Lock icon. If the device finds a network that you connected to previously, it connects to it.
- 5. Touch the network you want to connect to.
- 6. Enter the required network information\* and touch Connect. We recommend that you select Show password in order to be able to see the characters you are typing.

Your ARNOVA will attempt to establish a connection to that WiFi access point.

\* For free access WiFi points, there is no need to enter any special information. For secured networks, you will need a key (a series of numbers and/or letters) of the type WEP, WPA, or WPA2. To obtain the exact connection parameters required, contact the Internet service provider.

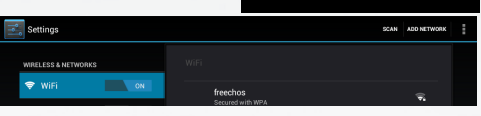

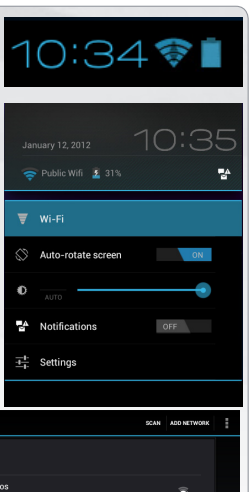

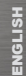

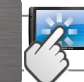

### THE ANDROID INTERFACE

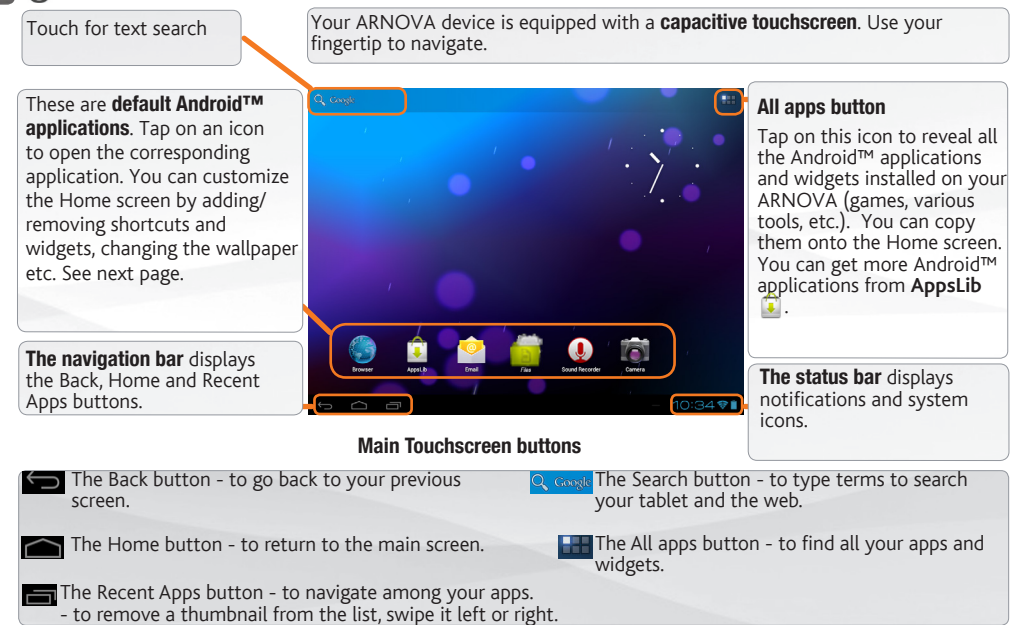

### CUSTOMIZING YOUR PRODUCT

#### The extended Home screen

Navigate between different home screen panels by swiping left and right.

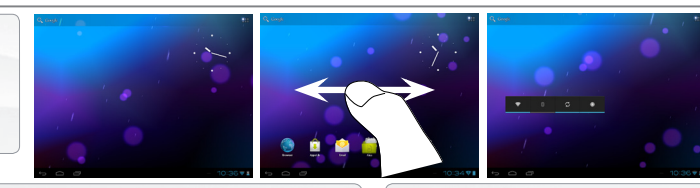

#### Customizing the Home screen panels

- To change your wallpaper, hold your finger on the screen at an empty location, then choose from the list.

#### Arranging & working with apps

- To move a Home screen item, touch and hold your finger onto it until the positioning gridlines appear, then slide it to the desired location, and release your finger.
- To remove a Home screen item, touch and hold it, slide your finger towards the top of the screen and drop it over the Remove icon. Removing an item from the All apps screens will uninstall the item.

Zoom: In some apps (such as Browser, and Gallery), you can zoom in and out by placing two fingers on the screen at once and pinching them together (to zoom out) or

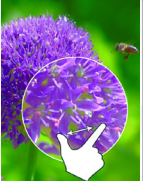

spreading them apart (to zoom in).

**Creating application folders:** you can combine several application icons in a folder. Drop one app icon over another on a Home screen and the two icons will be combined.

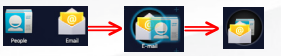

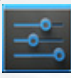

#### Changing the Settings

Tap on **Settings** and choose a menu among these categories: Wireless & networks, Device, Personal, System.

Adding more applications with APPSLIB : with the ARNOVA connected to the WiFi, tap on the AppsLib icon  $\Box$ . This online library has thousands of applications to download and use.

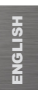

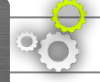

### CUSTOMIZING YOUR PRODUCT

#### Use the lock screen To protect personal information, you can adjust your tablet's lock settings: 1. From the Home or All Apps screen, touch the Settings icon . 2. Scroll down and touch Security. 3. Touch Screen lock. 4. Touch the type of lock you'd like to use. After you set a lock here, a lock screen is displayed whenever your screen wakes up, requesting the pattern, PIN or other specified key. **Add widgets** Widgets are like windows into your apps. They're available from an All Apps tab for you to move onto your Home screens. To see your widgets: 1. Touch the All Apps icon **Library** on your Home screen. 2. Touch Widgets at the top of the screen. 3. From the main Widgets screen, you can: - move between screens: Swipe left or right. - drag a widget to a Home screen. Touch and hold the widget's icon, slide your finger where you want to place it and lift your finger. You may be asked to make further choices before the widget activates. If there isn't room where you have dropped it, the widget won't be added to the Home screen.

#### Extend the life of your battery

- If you aren't using WiFi, use the Settings app to turn it off.
- Turn down screen brightness and set a shorter Sleep timeout: Settings > Device > Display.
- If you don't need it, turn off automatic syncing for all apps: Settings > Personal > Accounts & sync. Note that this means you need to sync manually to collect messages, email, and other recent information, and won't receive notifications when updates occur.

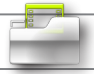

### TRANSFERRING MEDIA

- 1. Turn on your ARNOVA.
- 2. Connect the supplied USB cable to the ARNOVA and to a running computer.
- 3. The ARNOVA will ask you if you want to connect it. Tap on Turn on USB storage to connect it and press OK to confirm. Within a few seconds the ARNOVA will appear as an icon on your computer.
- 4. You can transfer your media files to the ARNOVA either by copy/pasting them into the respective folders using Windows® Explorer (or the Finder on a Mac®), or by using Windows Media<sup>®</sup> Player. Open Windows Media Player® and then use the **Sync** tab to synchronize your music, videos, and photos onto your ARNOVA. See Windows Media Player®'s Help to learn more about this.
- 5. Once all your file transfers are finished, close Windows® Explorer and any other program that may have read or written to the ARNOVA. Click on the 'safely remove' icon in the system tray, next to the clock. You can now unplug the USB cable.

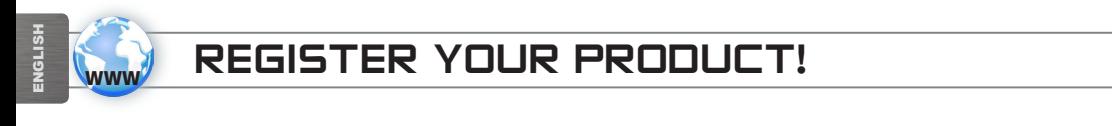

 $\rightarrow$  On the web at http://arnovatech.com/register

We recommend that you take a few minutes to register it (http://arnovatech.com/register). This will allow you to get access to ARNOVA technical support (http://arnovatech.com/support).

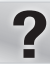

### NEED HELP?

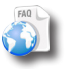

On our Website: see the Frequently Asked Questions section on http://arnovatech.com/faq

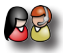

Contact our Technical Support Team: visit http://arnovatech.com/support for e-mail support. Please register your product before contacting Technical Support (see Register your Product).

As we are often updating and improving our products, your device's software may have a slightly different appearance or modified functionality than presented in this Quick Start Guide.

### **GO!**

### PREMIÈRE UTILISATION

Avant d'utiliser votre ARNOVA pour la première fois, **chargez complètement sa batterie** !

### **CHA** Charger la batterie

 $\triangle$ 

- 1. Branchez le câble d'alimentation fourni sur le port-micro USB de l'ARNOVA et sur une prise secteur.
- 2. Votre ARNOVA commence à se charger. Le témoin de fonctionnement est rouge lorsque la batterie est en charge. Il est vert lorsque la batterie est complètement chargée.

### Assistant d'installation

La première fois que vous allumez l'ARNOVA, l'assistant d'installation vous aide à configurer les principaux réglages de l'appareil : la langue, le pays, l'heure, etc.

## DESCRIPTION DE L'APPAREIL

- 1. Boutons de volume
- 2. Bouton On/Off : permet d'allumer ou d'éteindre l'appareil.
- 3. Caméra

FRANÇAIS

- 4. Témoin de fonctionnement
- 5. Port micro-USB :
	- permet de charger l'appareil,
	- permet de connecter votre ARNOVA à un ordinateur, à l'aide du câble USB fourni afin de transférer des fichiers.
- 6. Prise casque
- 7. Bouton Reset
- 8. Microphone
- 9. Emplacement pour cartes Micro-SD

**△ Votre produit ne réagit plus. Vous pouvez l'arrêter en actionnant pendant 10 secondes**<br>Le bouton ON/OFF **⊕** le bouton ON/OFF $\tilde{a}$ .

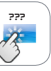

## SE CONNECTER À UN RÉSEAU WIFI

**Settings** 

**MIDELERR & METHODIA**  $\bullet$  will

**NON** 

Pour suivre cette procédure, vous devez vous situer dans une zone WiFi vous permettant de vous connecter. Chaque fois que l'ARNOVA détectera un réseau que vous avez déjà configuré, il tentera de s'y connecter.

#### Comment configurer un réseau WiFi

www

A partir de la barre de statut, dans le coin inférieur droit de l'écran, vous pouvez accéder rapidement aux paramètres WiFi.

- 1. Touchez l'heure dans la barre de statut. Le panneau des statuts s'affiche.
- 2. Touchez l'heure dans le panneau des statuts. Le tableau des paramètres s'affiche.
- 3. Touchez WiFi pour afficher les paramètres WiFi.
- 4. Si le WiFi est désactivé, faites glisser le bouton WiFi sur Marche. Lorsque le WiFi est activé, l'ARNOVA recherche les réseaux WiFi disponibles. Les réseaux sécurisés sont associés à un icone représentant un cadenas. Si l'appareil détecte un réseau que vous avez utilisé précédemment, il s'y connecte.
- 5. Sélectionnez le réseau auquel vous souhaitez vous connecter.
- 6. Saisissez les informations réseaux demandées\*, puis touchez Connecter. Il est conseillé de sélectionner Afficher le mot de passe pour afficher les caractères saisis.

Votre ARNOVA va maintenant tenter d'établir une connexion avec le point d'accès WiFi.

\* Pour vous connecter à un réseau WiFi ouvert, il n'est pas nécessaire de saisir les informations réseau. Pour un réseau protégé, vous devrez entrer une clé (une suite de chiffres et/ou de lettres) du type WEP, WPA ou WPA2. Pour obtenir les paramètres de connexion exacts, contacter le fournisseur d'accès à Internet.

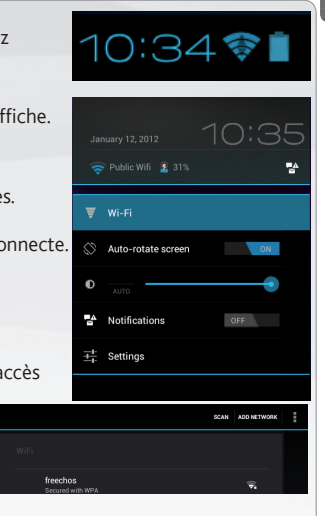

FRANÇAIS

**FRANÇAIS** 

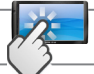

### L'INTERFACE ANDROID

RANGAIS FRANÇAIS

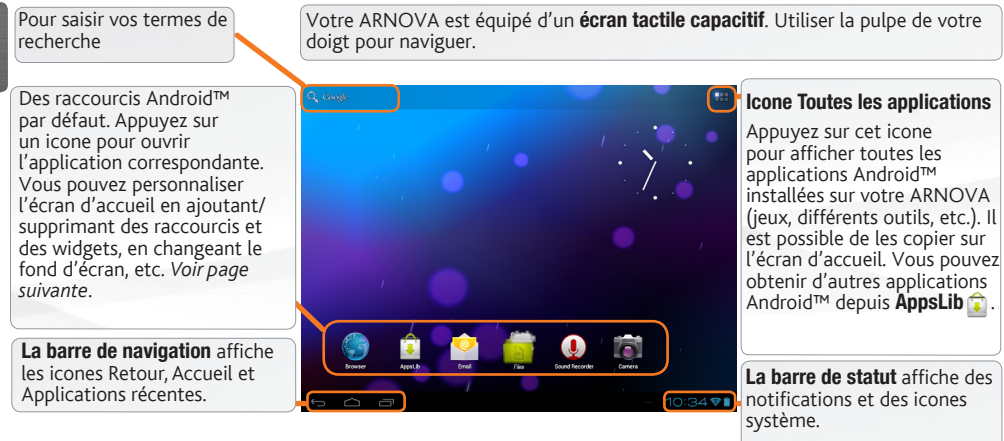

### Principales boutons tactiles

- L'icone Accueil pour retourner à l'écran d'accueil. L'icone Retour - retour à l'écran précédent.
- L'icone Applications récentes Pour ouvrir les applications utilisées récemment. Pour fermer une application, faitesla glisser vers la gauche ou vers la droite.
- Q Google L'icone Recherche pour saisir les termes de recherche
	- **LH** L'icone Toutes les applications pour voir tous vos widgets et vos applications.

### PERSONNALISATION DE L'APPAREIL

#### L'écran d'accueil étendu

Faites glisser votre doigt horizontalement sur l'écran pour aller sur le côté gauche ou droit de l'écran d'accueil étendu.

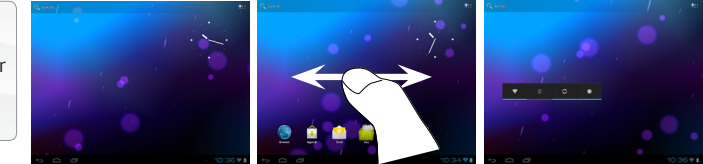

### Changer le fond d'écran

- Pour changer votre fond d'écran, maintenez votre doigt appuyé sur un emplacement vide de l'écran, puis choisissez parmi la liste d'options.

#### Organiser et utiliser les applications

- Pour déplacer un élément, maintenez votre doigt appuyé sur l'icone jusqu'à ce que s'affichent les lignes de positionnement, puis faites-le glisser vers l'emplacement souhaité, et relâchez.

- Pour supprimer l'icone d'une application de l'écran d'accueil, maintenez votre doigt appuyé sur l'icone, puis faites le glisser vers le haut de l'écran, et déposez le sur l'icone Supprimer. En supprimant un icone à partir de l'écran Toutes les applications, vous la désinstaller.

**Zoomer** : Dans des applications telles que les navigateurs, vous pouvez zoomer ou dézoomer. Il suffit de placer deux doigts sur l'écran et les écarter pour zoomer ou les rapprocher

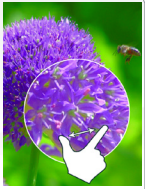

dans un mouvement de pincement pour dézoomer.

Créer des dossiers d'applications : vous pouvez regrouper plusieurs icones d'applications dans un dossier. Dans un écran d'accueil, déposez un icone sur un autre pour les rassembler.

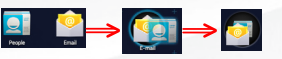

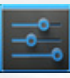

#### Modification des paramètres

Appuyez sur **Paramètres** et choisissez un menu parmi ces catégories : **Connexions et** réseaux, Appareil, Personnel, Système, etc. Ajouter d'autres d'applications avec APPSLIB Connectez votre ARNOVA à un réseau WiFi, puis appuyez sur l'icone AppsLib : Ce portail de téléchargement vous propose des milliers d'applications gratuites et payantes à télécharger.

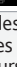

FRANÇAIS

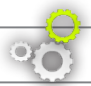

### PERSONNALISATION DE L'APPAREIL

### Ajouter des widgets

Les widgets sont comparables à des fenêtres ouvertes sur vos applications. Vous pouvez les sélectionner dans l'onglet "Toutes les applications", puis les déplacer vers vos écrans d'accueil. Pour afficher vos widgets, procédez comme suit :

- 1. Dans l'écran d'accueil, appuyez sur l'icône Toutes les applications **...**
- 2. Appuyez sur Widgets en haut de l'écran.
- 3. Dans l'écran principal des widgets, vous pouvez effectuer les actions suivantes :
- passer d'un écran à l'autre : faites glisser votre doigt vers la gauche ou vers la droite.
- faire glisser un widget jusqu'à un écran d'accueil : appuyez de manière prolongée sur l'icône d'un widget, faites glisser votre doigt jusqu'à l'emplacement de votre choix, puis relevez le doigt. Dans certains cas, vous serez invité à sélectionner d'autres options

pour activer le widget. S'il n'y a pas de place à l'emplacement où vous déposez le widget, ce dernier ne sera pas ajouté à l'écran d'accueil.

### Prolonger l'autonomie de votre batterie

- Pour désactiver les signaux que vous n'utilisez pas (WiFi), accédez à l'application Paramètres.
- Pour diminuer la luminosité de l'écran et définir un délai de mise en veille plus court, appuyez sur Paramètres > Appareil > Affichage.
- Si vous n'en avez pas besoin, désactivez la synchronisation automatique pour toutes les applications. Pour ce faire, appuyez sur Paramètres > Personnel > Comptes et synchro. Notez que cela signifie que vous devrez effectuer une synchronisation manuelle pour récupérer vos messages, vos e-mails, ainsi que les autres informations récentes. En outre, vous ne recevrez aucune notification pendant les mises à jour.

#### Utiliser le verrouillage écran

Pour protéger vos informations confidentielles, vous pouvez modifier les paramètres de verrouillage de votre tablette :

- 1. Sur l'écran d'accueil ou sur l'écran "Toutes les applications", appuyez sur l'icône Paramètres .
- 2. Faites défiler l'écran vers le bas, puis appuyez sur Sécurité.
- 3. Appuyez sur Verrouillage de l'écran.
- 4. Appuyez sur le type de verrouillage que vous voulez utiliser.

Dès que vous avez sélectionné une option, un écran de verrouillage s'affiche chaque fois que votre écran est réactivé. Vous êtes alors invité à saisir le schéma, le code PIN ou tout autre code spécifié.

### TRANSFERT DE FICHIERS MULTIMÉDIA

- 1. Allumez votre ARNOVA.
- 2. Connectez le câble USB fourni à votre ARNOVA et à un ordinateur allumé.
- 3. L'ARNOVA vous propose de le connecter. Sélectionnez Activer la mémoire de stockage USB pour le connecter et appuyez sur OK pour confirmer. Après quelques secondes, l'ARNOVA apparaît sous la forme d'une icône sur votre ordinateur.
- 4. Pour transférer vos fichiers sur l'ARNOVA, vous pouvez les copier/coller directement dans les dossiers respectifs de l'appareil (avec Windows® Explorer ou le Finder sur Mac®), ou vous pouvez également utiliser Windows Media® Player. Lancez Windows Media Player®, puis utilisez l'onglet Synchroniser pour synchroniser vos chansons, vidéos et photos avec votre ARNOVA. Consultez l'aide de Windows Media Player® pour en savoir plus à ce sujet.
- 5. Une fois que tous les transferts de fichiers sont terminés, fermez Windows Media® Player ou tout autre programme susceptible d'utiliser l'ARNOVA. Cliquez ensuite sur l'icône de retrait du périphérique en toute sécurité dans la barre des tâches, à côté de l'horloge. Vous pouvez à présent débrancher le câble USB.

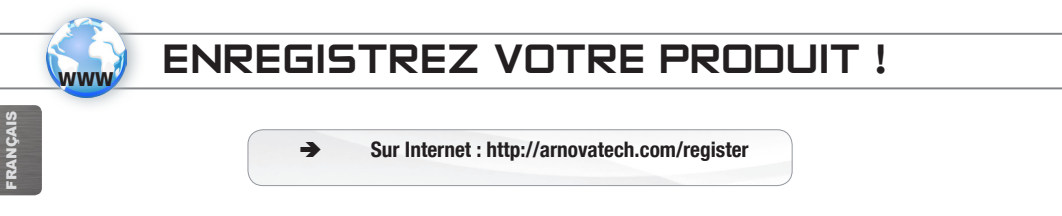

Nous vous conseillons de prendre quelques minutes pour l'enregistrer (http://arnovatech.com/register). Cela vous permettra d'avoir accès au support technique ARNOVA (http://arnovatech.com/support).

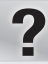

## BESOIN D'AIDE ?

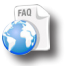

Sur notre site Web: Consultez la Foire Aux Questions (FAQ) sur http://arnovatech.com/faq

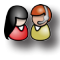

Contactez notre équipe d'assistance technique: Allez sur http://arnovatech.com/support pour une assistance par e-mail. Veuillez enregistrer votre produit avant de contacter notre équipe d'assistance technique (voir Enregistrez votre Produit).

Comme nous mettons à jour et améliorons régulièrement nos produits, le logiciel de votre appareil peut présenter une interface ou des fonctionnalités légèrement différentes de celles décrites dans ce guide.

### **STARTEN**

 $\triangle$ Vor der erstmaligen Verwendung des ARNOVA sollte **der Akku vollständig aufgeladen werden!**

#### 底征 Aufladen des Akkus

GO!

- 1. Verbinden Sie das mitgelieferte Stromkabel mit dem ARNOVA und mit einer Steckdose.
- 2. Daraufhin startet den Ladevorgang. Während der Akku aufgeladen wird, leuchtet die Leistungsanzeige rot. Wenn die Batterie voll aufgeladen ist, leuchtet die Ladeanzeige grün.

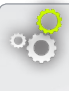

### Installationsassistent

Wenn Sie Ihren ARNOVA das erste Mal in Betrieb nehmen, leitet Sie der Installationsassistent durch einige Bildschirme, um Ihnen dabei zu helfen, die grundlegenden Einstellungen vorzunehmen. Sprache, Land, Uhrzeit usw.

### BESCHREIBUNG DES ARNOVA

- 1. Lautstärke
- 2. EIN/AUS-Taste
- 3. Camera
- 4. Anzeige Lade-Status
- 5. Micro USB Port:
	- zum Aufladen der Batterie Ihres ARNOVA
	- zum Verbinden des ARNOVA mit dem Computer über das mitgelieferte USB Kabel (zur Datei-Übertragung).
- 6. Kopfhöreranschluss
- 7. Hardware-Reset
- 8. Eingebautes Mikro
- 9. microSD Karten Steckplatz

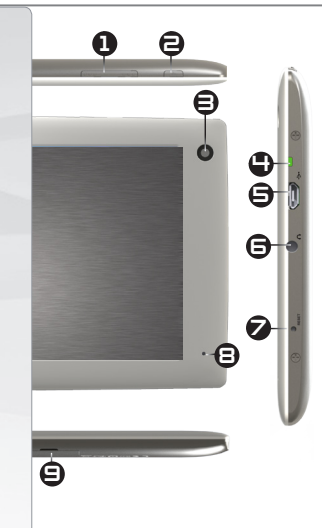

**A** Ihr Gerät ist abgestürzt, bitte schalten Sie es aus. Drücken und halten Sie die Ein-/Aus-Taste  $\bigoplus$  für 10 Sekunden.

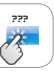

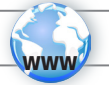

### WIFI-NETZWERKVERBINDUNG

Dazu müssen Sie sich in Reichweite eines WLAN-Netzwerks befinden. Das ARNOVA Gerät erkennt bereits konfigurierte Netzwerke und wird mit diesen eine Verbindung herstellen.

Settings

**MIDELERR & METHODIA**  $\bullet$  with

 $\overline{\phantom{a}}$  on

#### Konfiguration eines WiFi-Netzwerks

Von der Statusleiste aus können Sie schnell auf die WiFi-Einstellungen zugreifen.

- 1. Tippen Sie auf die Uhrzeit in der Statusleiste. Das Status-Dashboard wird angezeigt.
- 2. Tippen Sie auf die Uhrzeit im Status-Dashboard. Es wird jetzt darunter das Dashboard für Einstellungen angezeigt.
- 3. Berühren Sie WiFi, um die WiFi-Einstellungen zu öffnen.
- 4. Bei ausgeschaltetem WiFi schieben Sie den WiFi-Schalter in die Position AN. Nachdem das WiFi eingeschaltet wurde, sucht das ARNOVA nach verfügbaren WiFi-Netzwerken. Gesicherte Netzwerke werden mit einem Schlosssymbol angezeigt. Findet das Gerät eine zuvor vorhandene Verbindung, wird diese verwendet.
- 5. Berühren Sie das Netzwerk, zu dem Sie eine Verbindung herstellen möchten.
- 6. Geben Sie die erforderlichen Netzwerk-Informationen \* ein und berühren Sie Connect (Verbinden). Wir empfehlen, dass Sie Show Password (Passwort anzeigen) wählen, damit Sie die Zeichen, die Sie tippen, sehen können. Ihr ARNOVA wird jetzt eine Verbindung zu diesem WiFi-Access-Point herstellen.

\* Für kostenlose WiFi-Access Points besteht kein Bedarf für das Eingeben spezieller Informationen. Für abgesicherte Netzwerke benötigen Sie einen Schlüssel (eine Serie von Zahlen und/oder Buchstaben) des Typs WEP, WPA oder WPA2. Um die exakten Verbindungsparameter zu erhalten, kontaktieren Sie den Internetprovider.

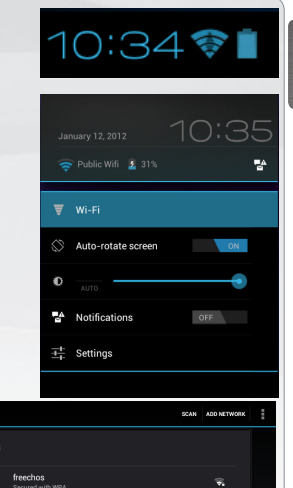

DEUTSCH

**DEUTSCH** 

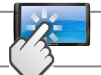

### DIE ANDROID BENUTZEROBERFLÄCHE

Suchbegriff eintippen

Ihr ARNOVA-Gerät ist mit einem **Kapazitiven Touchscreen** ausgerüstet. Die Bedienung erfolgt durchBerührung des Touchscreens.

DEUTSCH DEUTSCH

Anzeige von Desktop-Verknüpfungen von Android™. Tippen Sie auf ein Icon, um die entsprechende Anwendung zu öffnen. Sie können den Home-Screen nach Ihren Wünschen anpassen, indem Sie Shortcuts und Widgets hinzufügen oder entfernen oder das Design des Hintergundes ändern.

Auf der Navigationsleiste werden die Tasten Zurück, Startbildschirm

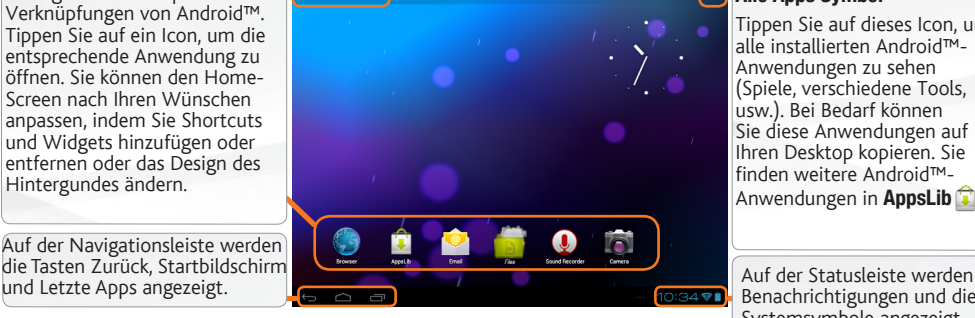

### Alle Apps Symbol

Tippen Sie auf dieses Icon, um alle installierten Android™- Anwendungen zu sehen (Spiele, verschiedene Tools, usw.). Bei Bedarf können Sie diese Anwendungen auf Ihren Desktop kopieren. Sie finden weitere Android™- Anwendungen in **AppsLib** 

Benachrichtigungen und die Systemsymbole angezeigt.

#### Die wichtigsten Touch-Tasten

- Zurück Zurück zum vorherigen Bildschirm.
	- Startbildschirm Öffnet den Startbildschirm.
	- Letzte Apps Öffnet eine Liste mit den Apps, die Sie zuletzt verwendet haben. Schieben Sie die Miniaturansicht nach links oder rechts, um sie aus der Liste zu entfernen.
- **Q Groots** Das Suche Symbol -zum Eingeben von Begriffen, nach denen das Tablet und das Web durchsucht werden sollen.
	- Das Symbol Alle Apps um alle Ihre Apps und Widgets anzuzeigen.

### ANPASSEN IHRES PRODUKTES

#### Der erweiterte Desktop

Bewegen Sie Ihren Finger horizontal auf dem Touchscreen, um auf die linke oder rechte Seite des Desktops zu gelangen.

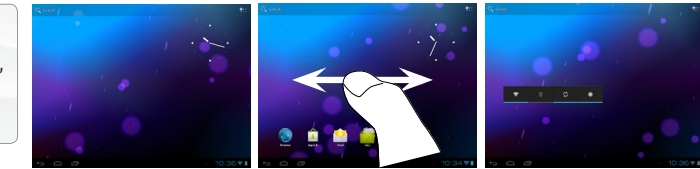

DEUTSCH

#### Hintergrund ändern

- Zum Ändern des Wallpaper den Finger auf eine freie Stelle des Bildschirms legen und dann aus der Liste auswählen.

#### Apps anordnen und verwenden

- Zum Bewegen eines Home Screen Elements den Finger darauf legen und so lange halten, bis die Rasterlinien zur Positionierung erscheinen. Dann an die gewünschte Stelle schieben und loslassen.

- Wenn Sie ein App-Symbol vom Startbildschirm entfernen möchten, berühren und halten Sie es, bewegen Sie Ihren Finger zum oberen Bildschirmrand und legen Sie die App auf dem Symbol für Entfernen ab. **Pinch-to-zoom**: Einige Anwendungen lassen sich einfach mit zwei Fingern vergrößern und verkleinern, indem Sie zwei Finger gleichzeitig auf den Bildschirm legen

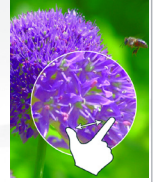

durch Zusammenziehen heraus- oder durch spreizen heranzoomen.

Erstellen von Ordnern: Sie können mehrere App-Symbole in einem Ordner zusammenfassen. Wenn Sie ein App-Symbol auf einem Startbildschirm auf einem anderen Symbol ablegen, werden die beiden Symbole kombiniert.

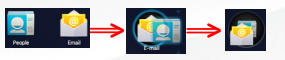

#### Einstellungen ändern

Tippen Sie auf Einstellungen und wählen Sie aus einer Kategorie: Drahtlos & Netzwerke,<br>Gerät, Nutzer, System.

Applikationen hinzufügen - AppsLib: wenn Sie Ihren ARNOVA mit dem WiFi verbunden haben, tippen Sie auf das AppsLib Symbol <sup>1</sup>. Dieses Online-Portal bietet Ihnen tausende zum Teil kostenlose Apps zum Download.

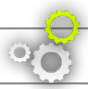

DEUTSCH

DEUTSCH

### ANPASSEN IHRES PRODUKTES

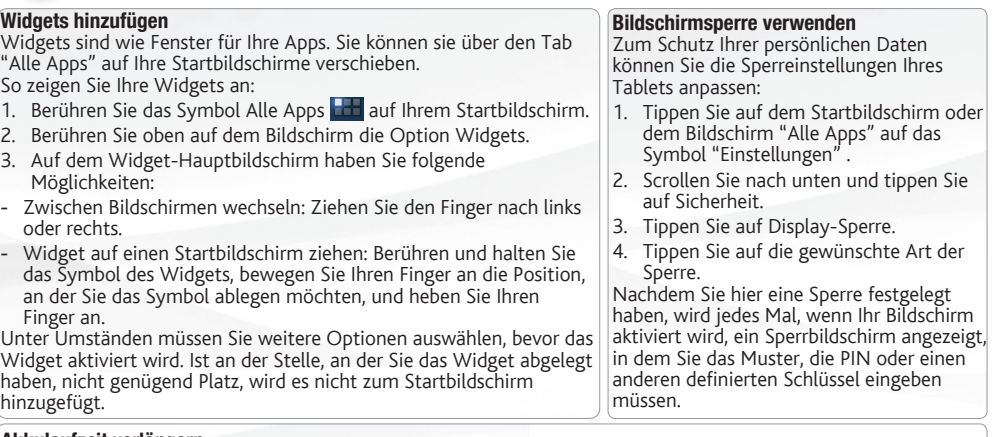

### Akkulaufzeit verlängern

- Falls Sie kein WLAN verwenden, können Sie diesen über die App "Einstellungen" deaktivieren.
- Verringern Sie die Bildschirmhelligkeit und verkürzen Sie das Timeout für den Standby-Modus: Einstellungen > Gerät > Display.
- Deaktivieren Sie die automatische Synchronisierung für alle Apps, wenn Sie diese nicht benötigen: Einstellungen > Nutzer > Konten & Synchronisierung. Beachten Sie, dass Sie ab jetzt eine manuelle Synchronisierung durchführen müssen, um Nachrichten, E-Mails und andere aktuelle Informationen abzurufen. Außerdem erhalten Sie keine Benachrichtigung über aktuelle Updates mehr.

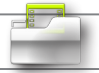

## ÜBERTRAGEN VON MEDIADATEIEN

- 1. Drücken Sie die Ein-/Aus-Taste, um der ARNOVA einzuschalten.
- 2. Verbinden Sie Ihren ARNOVA mit dem Computer, mit Hilfe des mitgeliefertem USB-Kabels.
- 3. Sie werden gefragt, ob Sie verbinden möchten. Wählen Sie die Option USB-Speicher aktivieren, dann tippen Sie auf OK. Innerhalb weniger Sekunden erscheint der ARNOVA als Symbol auf Ihrem Computer.
- 4. Sie können Ihre Media-Dateien durch Kopieren/Einfügen in die jeweiligen Ordner auf Ihren ARNOVA entweder mit dem Windows® Explorer (oder mit dem Finder auf einem Mac®) übertragen oder indem Sie den Windows Media® Player verwenden. Verwenden Sie den Windows Media Player® (Tab Sync [Synchronisieren]), um Musik, Videos und Fotos Ihrer Wahl auf Ihrem ARNOVA zu synchronisieren. Weitere Informationen entnehmen Sie bitte der Windows Media Player®-Hilfe.
- 5. Sobald die Dateiübertragung beendet ist, schließen Sie den Windows® Explorer und alle anderen Programme. Klicken Sie auf das 'Sicher entfernen' Icon in der Ablageleiste neben der Uhr. Sie können das USB-Kabel jetzt entfernen.

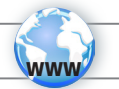

### REGISTRIEREN SIE IHR PRODUKT!

Ä Im Internet unter http://arnovatech.com/register

DEUTSCH

Wir empfehlen Ihnen, sich ein paar Minuten Zeit zu nehmen, und es zu registrieren (**http://arnovatech.com/register**). Dadurch erhalten Sie Zugriff auf den technischen Support von ARNOVA (http://arnovatech.com/support).

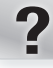

## SIE BENÖTIGEN HILFE?

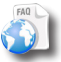

Auf unserer Website: Für häufig gestellte Fragen (FAQ) siehe http://arnovatech.com/faq

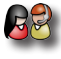

Kontaktieren Sie unseren technischen Kundendienst: Sie erhalten unter http://arnovatech.com/support Hilfe per E-Mail. Bitte registrieren Sie Ihr Produkt, bevor Sie Kontakt mit dem technischen Support aufnehmen (siehe Registrieren Sie Ihr Produkt).

Da unsere Produkte kontinuierlich aktualisiert und weiterentwickelt werden, kann die Software Ihres Geräts in Erscheinung und Funktionalität geringfügige Abweichungen zu den Darstellungen in dieser Kurzbedienungsanleitung aufweisen.

### **GO!**

### ANTES DE EMPEZAR

 $\triangle$ Antes de utilizar su ARNOVA por primera vez, **cargue completamente la batería**.

#### 底征 Cargado de la batería

- 1. Conecte el cable de alimentación suministrado al conector de alimentación del ARNOVA y a una toma eléctrica de pared.
- 2. El ARNOVA empezará a cargarse. El indicador de carga es de color rojo cuando la batería se está cargando. Se ilumina en verde cuando la batería está totalmente cargada.

#### Asistente para la instalación

La primera vez que encienda el ARNOVA, el asistente para la instalación le guiará a través de una serie de pantallas que le ayudarán a configurar los parámetros principales: idioma, país, hora, etc.

## DESCRIPCIÓN DEL ARNOVA

- 1. Botones de volumen
- 2. Botón ON/OFF: manténgalo pulsado para encender/apagar el dispositivo.
- 3. Camera
- 4. Indicador de carga
- 5. Puerto micro-USB:
	- para cargar el dispositivo,
	- para conectar el ARNOVA a un ordenador, mediante el cable USB incluido (para transferir archivos).
- 6. Toma de auriculares
- 7. Restablecimiento del equipo
- 8. Micrófono
- 9. Ranura para tarjetas Micro-SD

Si su producto no responde. Puede apretar el botón ON/OFF @ durante 10 segundos.

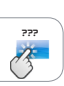

€

2

1

ፅ

5

6

0

7 8

# www

## CONEXIÓN A UNA RED WIFI

Para que este procedimiento funcione, debe encontrarse en una zona WiFi que le permita conectarse. Cuando el ARNOVA se encuentre dentro del alcance de una red que ya haya configurado una vez, intentará realizar una conexión.

**Settings** 

 $\bullet$  wie

### Cómo configurar una red WiFi

Desde la barra del estado, es fácil acceder a la configuración inalámbrica.

- 1. Toca la hora en la barra de estado para mostrar el panel de control del estado.
- 2. Toca la hora en el panel de control del estado para mostrar, a continuación, el parámetro del panel de control del estado.Toque WiFi para abrir WiFi ajustes. Si los ajustes WiFi no se muestran, toque Inalámbrico y redes> WiFi ajustes
- 3. Si la WiFi está apagada, desliza el interruptor WiFi hasta la posición Sí. Una vez la WiFi activada, ARNOVA buscará las redes WiFi disponibles. Las redes protegidas aparecen indicadas con un icono de candado. En general, el dispositivo se conectará a la red a la que se haya conectado anteriormente.
- 4. Toque en la red a la que desee conectarse.
- 5. Escriba la información necesaria\*, y toque en Conectar. Recomendamos que seleccione

Mostrar contraseña para ver los caracteres que está escribiendo.

El ARNOVA establecerá ahora una conexión a ese punto de acceso inalámbrico.

\* Con respecto a los puntos de acceso WiFi gratuitos, no es necesario introducir ninguna información especial. En las redes protegidas, necesitará una clave (serie de caracteres alfanuméricos) de tipo WEP, WPA o WPA2. Solicite los parámetros de conexión exactos requeridos a la servicio que gestione la red WiFi.

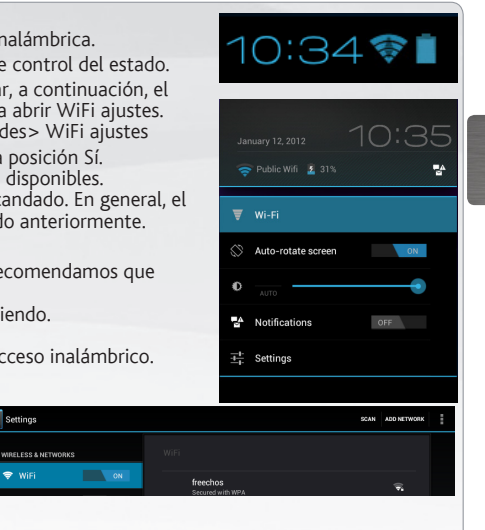

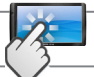

### EL INTERFAZ DEL ANDROID

Toca para realizar una búsqueda textual

El dispositivo ARNOVA está equipado con una pantalla táctil capacitiva. Utilizar la pulpa de los dedos.

Estos son los accesos directos Android™. Dé un toque en un icono para abrir la aplicación correspondiente. Puede personalizar la pantalla de inicio añadiendo o eliminando accesos directos y widgets, cambiando el fondo, etc. *Consulte la página siguiente.*

La barra de navegación incluye los botones Atrás, Inicio y Apps recientes.

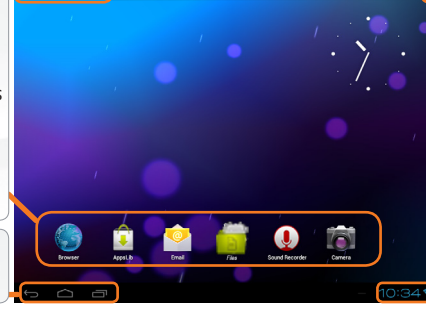

### Todas las aplicaciones

Dé un toque en este icono para mostrar todas las aplicaciones Android™ instaladas en el ARNOVA (juegos, distintas herramientas, etc.). Puede copiarlas a la pantalla de inicio. Usted puede obtener otras aplicaciones Android™ desde **AppsLib** .

La barra de estado muestra 10:34 al. las notificaciones y los iconos del sistema.

#### Botones principales con pantalla táctil

Inicio - Abre el escritorio. Volver - Volver a la pantalla anterior. Q Groote Los botones de búsqueda Buscar para escribir palabras y buscarlas en su tablet y en la Web.

- Aplicaciones recientes Abre una lista de imágenes en miniatura de aplicaciones que has utilizado recientemente. Si quieres eliminar una miniatura de la lista, deslízala hacia la izquierda o hacia la derecha.
- **EL EL icono de Todas las aplicaciones para ver todas tus** aplicaciones y todos tus widgets.

### PERSONALIZACIÓN DEL PRODUCTO

#### La pantalla de inicio ampliada

Deslice el dedo horizontalmente en la pantalla para ir al lado izquierdo o derecho de la pantalla de inicio ampliada.

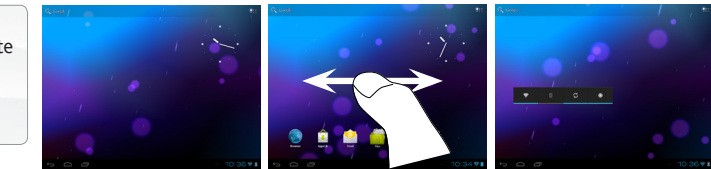

#### Personalización de los elementos de la pantalla de inicio

- Para cambiar el fondo de pantalla, mantenga el dedo en la pantalla en un punto vacío y elija uno de la lista. Cómo organizar y utilizar las aplicaciones

- Para desplazar un elemento de la pantalla de inicio, tóquelo y mantenga el dedo sobre él hasta que aparezca la parrilla de posición, a continuación, arrástrelo hasta el lugar que desee y suelte el dedo.
- Para eliminar el icono de una aplicación del escritorio, mantén pulsado el icono, desliza el dedo por la pantalla y suelta la aplicación sobre el icono para eliminar contenido.

**Pinzar[Zoom]:** En algunas aplicaciones, puede ampliar y reducir la imagen colocando dos dedos en la pantalla y acercándolos (para reducir) o separándolos (para ampliar).

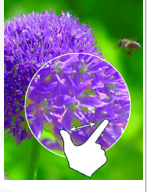

Crear carpetas de aplicaciones: puedes combinar varios iconos de aplicaciones en una carpeta. Arrastra el icono de una aplicación sobre el de otra en una pantalla del escritorio y se combinarán ambos iconos.

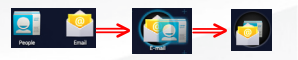

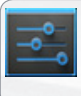

#### Cambio de los ajustes

Dé un toque en **Ajustes** y elija una categoría: Conexiones inalámbricas y redes, Dispositivo, Personal, Sistem.

Agregar más aplicaciones - APPSLIB: Conecte el ARNOVA a WiFi, a continuación, pulse el icono de AppsLib. Esta biblioteca en línea de aplicaciones gratis y adquiribles para descargar y utilizar.

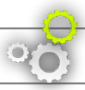

## PERSONALIZACIÓN DEL PRODUCTO

#### Cómo añadir widgets

Los widgets son como ventanas de las aplicaciones. Están disponibles en la pestaña "Todas las aplicaciones" para que puedas moverlos a las pantallas del escritorio.

Si quieres ver widgets, sigue estos pasos:

- 1. Toca el icono del menú de aplicaciones **del** situado en el escritorio.
- 2. Toca Widgets en la parte superior de la pantalla.
- 3. A continuación, se indican las acciones que puedes realizar desde la pantalla principal de widgets.
- Desplazarte por las pantallas: puedes desplazarte hacia la izquierda o hacia la derecha.
- Arrastrar un widget a una pantalla del escritorio: mantén pulsado el icono del widget, desliza el dedo hasta la ubicación que quieras y levántalo.

Es posible que tengas que seleccionar otras opciones para activar el widget. Si no hay espacio suficiente en la ubicación que quieres, el widget no se añadirá al escritorio.

#### Cómo utilizar la pantalla de bloqueo

Para proteger la información personal, puedes modificar los ajustes de bloqueo del tableta:

- 1. En el escritorio o en el menú de aplicaciones, toca el icono de Ajustes.
- 2. Desplázate hacia abajo y toca Seguridad.
- 3. Toca Bloqueo de pantalla.
- 4. Toca el tipo de bloqueo que quieras utilizar.

Después de establecer una opción de bloqueo, deberás dibujar un patrón o introducir el PIN u otra clave en la pantalla de bloqueo que aparecerá al activar la pantalla.

#### Cómo ampliar la duración de la batería

- Si no estás utilizando las conexiones WiFi, utiliza la aplicación Ajustes para desactivarlas.
- Desactiva el brillo de la pantalla y establece un tiempo de espera más corto para que el teléfono entre en modo de suspensión (Ajustes > Dispositivo > Pantalla).
- Si no lo necesitas, desactiva la sincronización automática de todas las aplicaciones (Ajustes > Personal > Cuentas y sincronización). Ten en cuenta que, de este modo, tendrás que sincronizar de forma manual los mensajes, el correo electrónico y otro tipo de información reciente y que no recibirás notificaciones sobre actualizaciones.

### TRANSFERENCIA DE ARCHIVOS MULTIMEDIA

- 1. Encender el dispositivo.
- 2. Conecte el cable USB suministrado al ARNOVA y a un ordenador encendido.
- 3. El ARNOVA le preguntará si desea conectarlo. Seleccione Permitir el almacenamiento de memoria USB y pulse OK para confirmar.

En unos segundos, aparecerá el icono del ARNOVA en su ordenador.

- 4. Es posible transferir archivos multimedia al dispositivo ARNOVA copiándolos y pegándolos en las carpetas correspondientes mediante el Explorador de Windows® (o la función Finder en un Mac®), o bien utilizando Windows Media® Player. Utilice Windows Media Player® (pestaña Sincronizar) para sincronizar la música, los vídeos y las fotos que elija en su ARNOVA. Para saber más sobre esta función, consulte la ayuda de Windows Media Player®.
- 5. Una vez finalizadas todas las transferencias de archivos, cierre el Explorador de Windows<sup>®</sup> y cualquier otro programa que pueda haber leído o escrito en el ARNOVA. Haga clic en el icono "Quitar hardware con seguridad" de la bandeja del sistema, junto al reloj. Ahora ya puede desenchufar el cable USB.

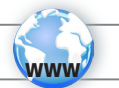

### ¡REGISTRE SU PRODUCTO!

Ä En Internet en http://arnovatech.com/register

Dedique unos pocos minutos de su tiempo para registrarlo (http://arnovatech.com/register). De esta forma, podrá acceder al servicio de asistencia técnica de ARNOVA (http://arnovatech.com/support).

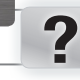

### ¿NECESITA AYUDA?

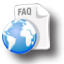

En nuestro sitio web: consulte la sección de preguntas más frecuentes en http://arnovatech.com/faq

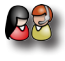

Póngase en contacto con nuestro equipo de Asistencia Técnica: visite http://arnovatech.com/support para la asistencia por e-mail. Por favor, registre su producto antes de ponerse en contacto con la asistencia técnica (consulte Registre su Producto).

Tenga en cuenta que como estamos actualizando y mejorando constantemente nuestros productos, el software de su dispositivo puede variar ligeramente con respecto a lo descrito en esta Guía Rápida.

### **GO!**

### **AVVIO**

 $\triangle$ Prima di utilizzare il dispositivo ARNOVA per la prima volta, **caricare completamente la batteria**.

#### Caricamento della batteria 化办

- 1. Collegare il cavo di alimentazione fornito al dispositivo ARNOVA e a una presa a muro.
- 2. Il dispositivo ARNOVA viene avviata la ricarica. L'indicatore della carica è rosso quando la batteria è in ricarica. Quando la batteria è completamente carica, essa diventa verde.

### Installazione guidata

Al primo avvio del dispositivo ARNOVA, l'installazione guidata consentirà di impostare facilmente le impostazioni principali: lingua, paese, ora ecc.

### **DESCRIZIONE**

- 1. Tasti volume
- 2. Pulsante ON/OFF: tenere premuto per accendere/spegnere.
- 3. Camera
- 4. Indicatore della ricarica
- 5. Porta micro USB:
	- per caricare il dispositivo,
	- per collegare ARNOVA al vostro PC, utilizzare il cavo USB (anche per trasferire files).
	-
- 6. Spinotto cuffie
- 7. Ripristino hardware
- 8. Microfono incorporato
- 9. Slot per scheda Micro-SD

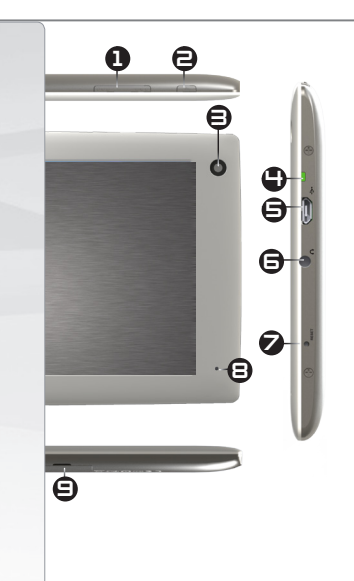

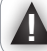

1 vostro prodotto non reagisce più. Potete spegnerlo azionandolo durante 10 secondi il bottone ON/OFF **⊖**. bottone ON/OFF

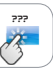

### CONNESSIONE A UNA RETE WIRELESS

Settings

**MIDELERR & METHODIA**  $\bullet$  will

 $\oslash$  Per procedere è necessario trovarsi in una zona WIFI che permetta la connessione. Ogni qualvolta ARNOVA si trova in un raggio di rete che avete già configurato una volta, cercherà una connessione.

#### Come configurare una rete WiFi

www

Dalla barra di sistema è possibile accedere rapidamente alle impostazioni WiFi.

- 1. Toccare l'ora sulla barra di stato. Viene visualizzato il dashboard di stato.
- 2. Toccare l'ora nel dashboard di stato. Viene visualizzato dashboard di impostazione in basso.
- 3. Toccare WiFi per aprire le impostazioni WiFi. Se le impostazioni WiFi non vengono visualizzate, tocca Wireless e reti> impostazioni WiFi.
- 4. Se il WiFi è disattivato, portare il selettore WiFi in posizione ON. Una volta che il WiFi è attivo, ARNOVA verificherà la presenza delle reti WiFi disponibili. Le reti protette sono indicate con un'icona di lucchetto. Se il dispositivo rileva una rete cui ci si è collegati in precedenza, si connetterà ad essa.
- 5. Toccare la rete alla quale si desidera connettersi.
- 6. Immettere le informazioni desiderate sulla rete\* e toccare Connect. Consigliamo di selezionare Show password, in modo da poter vedere i caratteri digitati.

A questo punto l'ARNOVA stabilirà una connessione a quel punto di accesso WiFi.

\* Per i punti WiFi ad accesso libero, non è necessario immettere informazioni specifiche. Per le reti protette, è necessario una chiave (una serie di numeri e/o lettere) di tipo WEP, WPA o WPA2. Contattare il Internet Service Provider per ottenere i parametri di connessione appropriati.

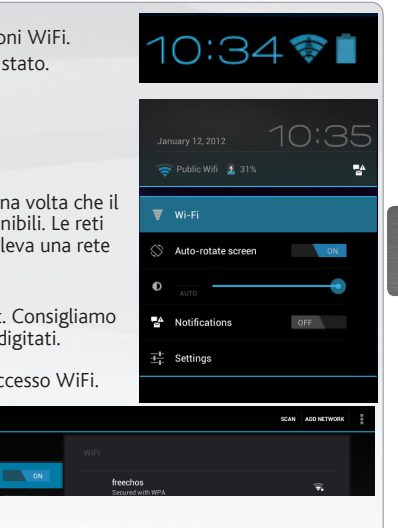

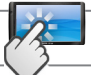

### INTERFACCIA ANDROID

 Selezionare la ricerca di testo

Il dispositivo ARNOVA è dotato di uno capacitivo schermo a sfioramento. Utilizzando la polpa delle dita.

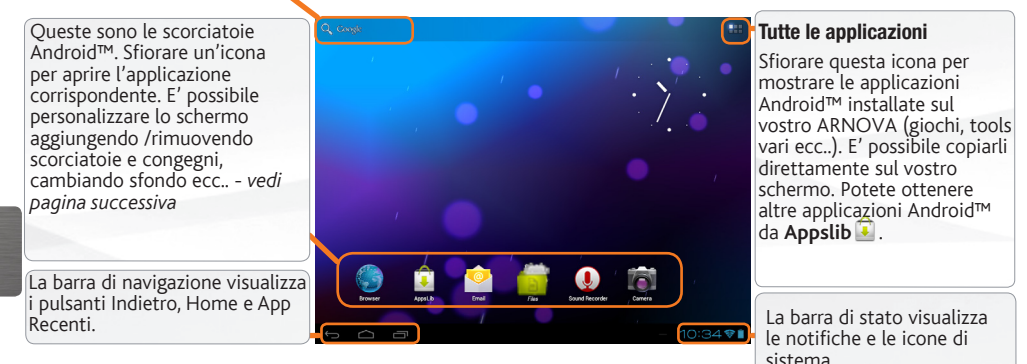

### Pulsanti principali del touch screen

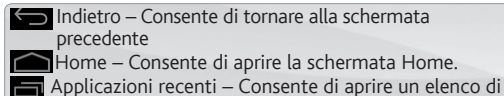

immagini in miniatura di applicazioni utilizzate di recente. Per rimuovere una miniatura dall'elenco, farla scorrere verso sinistra o destra.

**Q.** Coorde I pulsanti di ricerca Search e Voice – per eseguire ricerche nel tablet e in Internet.

Il pulsante Apps – per visualizzare tutti i propri widget e applicazioni.

### PERSONALIZZA IL PRODOTTO

#### Schermo intero

Fare scivolare il dito in senso orizzontale sullo schermo per posizionarsi sulla parte sinistra o destra dello schermo.

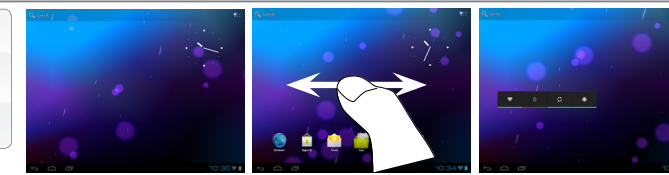

#### Cambiare lo sfondo

Per modificare lo sfondo, posizionare il dito sullo schermo in una posizione vuota, quindi scegliere dall'elenco.

#### Disporre e utilizzare le applicazioni

- Per spostare un elemento della schermata Home, toccare e tenere premuto il dito su di esso fino a quando non appaiono le linee della griglia di posizionamento, quindi farlo scorrere sulla posizione desiderata e rilasciare il dito.

- Per rimuovere l'icona di un'applicazione dalla schermata Home, toccarla e tenere premuto, far scorrere il dito verso la parte superiore dello schermo e rilasciare l'applicazione sopra l'icona Rimuovi.

Avvicinare le dita[Zoom]**:** In alcune applicazioni, è possibile eseguire lo zoom avanti e indietro posizionando contemporaneamente due dita sullo schermo e

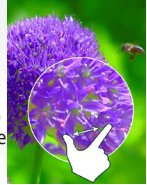

avvicinandole (per ridurre) o allargandole (per ingrandire).

Creazione di cartelle delle applicazioni: È possibile combinare diverse icone di applicazioni in un'unica cartella. Rilasciare l'icona di un'applicazione sopra un'altra in una schermata Home per combinare le due icone.

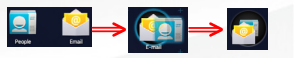

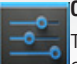

#### Cambio Impostazioni

Toccare *Impostazioni* e scegliere una **Categoria: Wireless e reti, Dispositivo,** Personale, Sistema.

Aggiungere altre applicazioni - APPSLIB: connettete il vostro ARNOVA a WiFi, poi premete cull'icona AppsLib **C**. Questo portale vi propone di scaricare, gratuitamente e a pagamento, diverse migliaia di applicazioni. Scegliete un'applicazione e scaricatela.

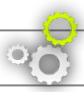

### PERSONALIZZA IL PRODOTTO

#### Utilizzare il blocco schermo Per proteggere le informazioni personali, è possibile modificare le impostazioni di blocco del tablet, procedendo nel seguente modo: 1. Nella schermata Home o Tutte le applicazioni, toccare l'icona Impostazioni . 2. Scorrere verso il basso e toccare Sicurezza. 3. Toccare Blocco schermo. 4. Toccare il tipo di blocco da utilizzare. Dopo avere impostato un blocco in questa schermata, ogni volta che si riattiva lo schermo viene visualizzata una schermata di blocco che richiede la sequenza, il PIN o un altro codice specificato. Aggiungere widget I widget sono come finestre sulle applicazioni. Sono disponibili in una scheda Tutte le applicazioni per poterli spostare nelle schermate Home. Per visualizzare i widget, procedere nel seguente modo: 1. Toccare l'icona Tutte le applicazioni **nella** nella schermata Home. 2. Toccare Widget nella parte superiore dello schermo. 3. Nella schermata Widget principale, è possibile: - Spostarsi tra le schermate. Scorrere verso sinistra o destra. - Trascinare un widget in una schermata Home. Toccare e tenere premuta l'icona del widget, far scorrere il dito fino alla posizione desiderata, quindi sollevare il dito. Potrebbe essere chiesto di fare altre scelte prima dell'attivazione del widget. Se non c'è spazio nella posizione in cui viene rilasciato, il widget non viene aggiunto nella schermata Home.

#### Prolungare la durata della batteria

- Se non si utilizzano le connessioni WiFi, utilizzare l'applicazione Impostazioni per disattivarle.
- Diminuire la luminosità dello schermo e impostare un timeout per la sospensione più breve in: Impostazioni > Dispositivo > Display.
- Se non occorre, disattivare la sincronizzazione automatica per tutte le applicazioni in: Impostazioni > Personali > Account e sincronizzazione. Ricordiamo che sarà quindi necessario effettuare manualmente la sincronizzazione per raccogliere messaggi, email e altre informazioni recenti, e che non si riceveranno notifiche quando si verificheranno degli aggiornamenti.

### TRASFERIMENTO DI CONTENUTI MULTIMEDIALI

- 1. Accendere il prodotto.
- 2. Collegare il cavo USB in dotazione ad il ARNOVA e ad un computer funzionante.
- 3. Vi verrà chiesto se si desidera collegare il dispositivo. Selezionare Attiva archivio USB e premere OK per confermare.

Dopo qualche secondo, verrà visualizzata l'icona ARNOVA sul computer.

- 4. I file multimediali possono essere trasferiti nel dispositivo ARNOVA copiandoli/ incollandoli nelle rispettive cartelle usando Windows® Explorer (o Finder su Mac®), oppure usando Windows Media® Player. Utilizzare Windows Media Player® (scheda Sync [Sincronizzazione]) per sincronizzare la musica, le foto e i video desiderati nel dispositivo ARNOVA. Per ulteriori informazioni, consultare la Guida di Windows Media Player®.
- 5. Una volta terminati tutti i trasferimenti dei file, chiudere Windows® Explorer e tutti gli altri programmi che possano aver letto o scritto sull'ARNOVA. Fare clic sull'icona "Rimozione sicura dell'hardware" nella barra di sistema, accanto all'orologio. Potete adesso disconnettere il cavo USB.

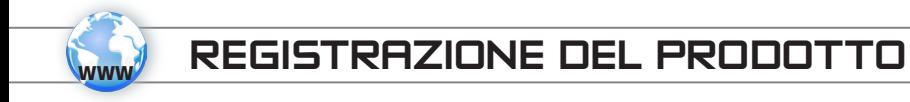

Su Internet all'indirizzo http://arnovatech.com/register

Vi suggeriamo di registrarlo; ci vorranno solo pochi minuti (http://arnovatech.com/register). Una volta registrato, potrete accedere al servizio di assistenza tecnica di ARNOVA (http://arnovatech.com/support).

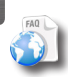

?

SERVE AIUTO?

Sul nostro sito Web: consultare la sezione FAQ (Frequently Asked Questions) all'indirizzo http://arnovatech. com/faq

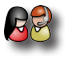

Contattare il nostro servizio di assistenza tecnica: visitare il sito Web http://arnovatech.com/support per ricevere assistenza mediante posta elettronica. Registrare il prodotto prima di contattare il servizio di assistenza tecnica (consultare Registrazione del Prodotto).

Poiché i nostri prodotti vengono continuamente aggiornati e migliorati, è possibile che il software del dispositivo si presenti in modo leggermente diverso o con funzioni modificate rispetto a quanto presentato nella presente Guida rapida.

### GO!

### **OPSTARTEN**

**Laad de batterij volledig** op alvorens de ARNOVA voor de eerste maal te gebruiken.

### **USD** De batterijen laden

 $\triangle$ 

- 1. Sluit het meegeleverde netsnoer aan op de micro-USB-poort van de ARNOVA en op een stopcontact.
- 2. Uw ARNOVA zal starten met laden. Het aan/uit-lampje brandt rood wanneeer de batterij aan het opladen is. Zodra de batterij volledig is opgeladen, wordt er een groen lampje weergegeven.

### **Installatiewizard**

De eerste keer dat u uw ARNOVA opstart, zal de installatiewizard u door een paar schermen leiden om u te helpen met de voornaamste instellingen: taal, land, tijd, enz.

### BESCHRIJVING ARNOVA

- 1. Volumeknoppen
- 2. AAN/UIT-knop: ingedrukt houden om in/uit te schakelen.
- 3. Camera
- 4. Laadindicator
- 5. Micro-USB-poort:
	- voor het opladen van het apparaat
	- met de bijgesloten USB-kabel kunt u uw ARNOVA met uw computer verbinden (om bestanden over te brengen)
- 6. Hoofdtelefoonaansluiting
- 7. Het toestel resetten
- 8. Ingebouwde microfoon
- 9. Micro-SD-kaartsleuf

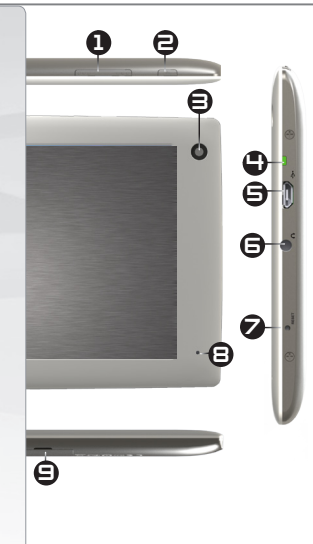

NEDERLANDS

**A** Uw product niet reageren. U kunt stoppen door op de ON / OFF-knop **@** gedurende 10 seconden.

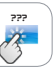

# www

### WIFI-NETWERKVERBINDING

 $\sqrt{H}$ Hiervoor dient u zich in een WiFi-zone te bevinden, zodat u verbinding kunt maken. Telkens dat uw ARNOVA zich in een zone bevindt met een netwerk dat u al geconfigureerd hebt, zal het proberen om hier verbinding mee te maken.

### Het opzetten van een WiFi-netwerk

Vanuit de systeembalk is het mogelijk om de WiFi-instellingen snel te openen.

- 1. Raak de tijd in de statusbalk. Het dashboard status wordt weergegeven.
- 2. Raak de tijd in het dashboard status. Het dashboard instellingen wordt hieronder weergegeven.
- 3. Tik op WiFi om de WiFi-instellingen te openen. Als WiFi-instellingen niet worden weergegeven, tik Draadloos en netwerken > WiFi-instellingen.
- 4. Als de WiFi is uitgeschakeld, schuift u de WiFi-schakelaar op de Aan positie. Zodra de WiFi ingeschakeld is, zal de ARNOVA naar beschikbare WiFi-netwerken zoeken. Beveiligde netwerken worden aangegeven met een Slot icoon. Als het apparaat een netwerk vindt dat u eerder verbond, verbindt het met deze.
- 5. Tik op het netwerk waarmee u een verbinding wilt maken.
- 6. Voer de nodige netwerkinformatie\* in en tik op Connect (Verbinden). We bevelen aan dat u Show Password (Wachtwoord tonen) selecteert zodat u de tekens die u invoert, kunt zien.

Uw ARNOVA zal nu een verbinding met dit WiFi-toegangspunt maken.

\* Voor WiFi-punten met vrije toegang hoeven geen speciale gegevens te worden ingevoerd. Voor beveiligde netwerken moet u een sleutel (een reeks cijfers en/ of letters) van het WEP, WPA of WPA2. Vraag om de Internet service provider om de juiste vereiste verbindingsparameters te verkrijgen.

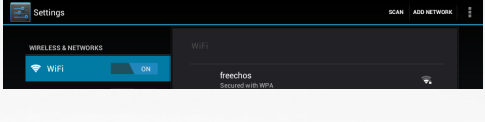

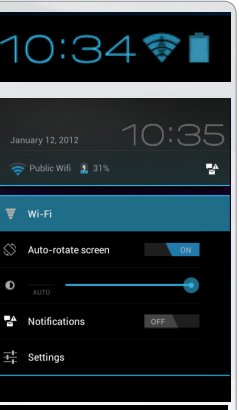

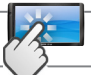

### DE ANDROID-INTERFACE

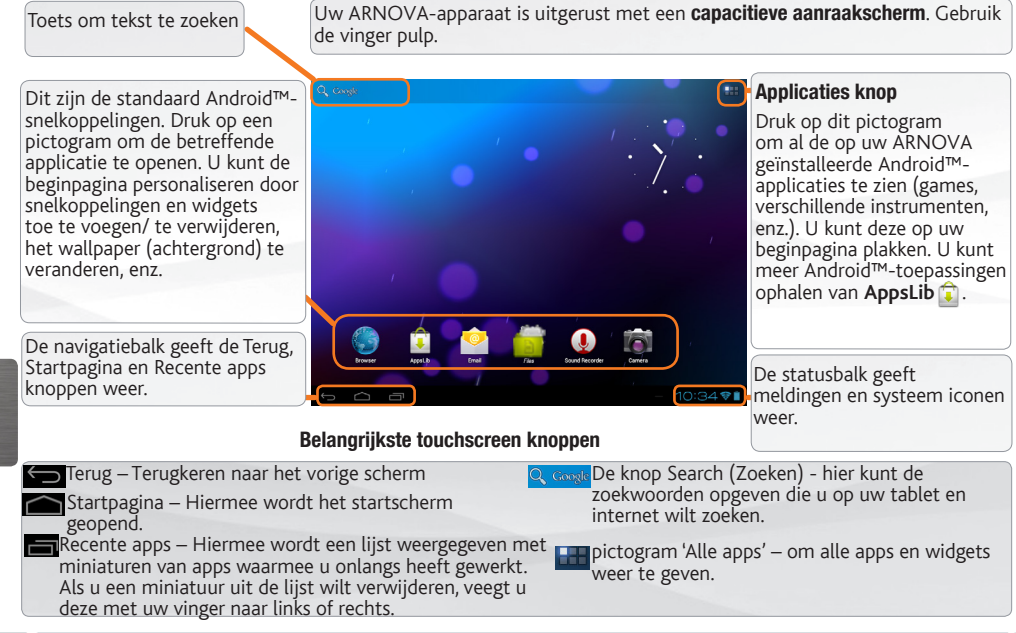

### PERSONALISEER UW PRODUCT

#### Het uitgebreide beginscherm

Schuif met uw vinger horizontaal over het scherm om naar de linker- of de rechterkant van uw uitgebreide beginscherm te gaan.

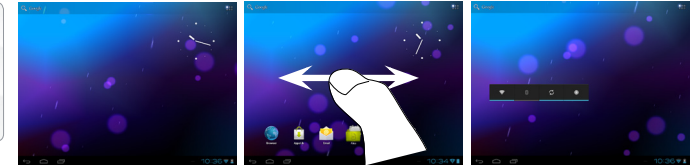

#### De achtergrond wijzigen

Als u uw achtergrond wilt wijzigen, houdt u een leeg gedeelte van het scherm aangeraakt met uw vinger en kiest u een optie in de lijst.

#### Apps ordenen en werken met apps

- Als u een item op het startscherm wilt verplaatsen, houdt u het item aangeraakt met uw vinger, totdat de positioneringslijnen verschijnen. Vervolgens sleept u het item naar de gewenste locatie en laat u het los. - Als u een app-pictogram van het startscherm wilt verwijderen, blijft u het pictogram aanraken, veegt u met uw vinger naar de bovenkant van het scherm en laat u de app los op het pictogram 'Verwijderen' .

Knijp[Zoom]**:** In bepaalde applicaties. U kunt in- of uitzoomen door tegelijkertijd twee vingers op het scherm te plaatsen en deze dicht te knijpen (uitzoomen) of uit elkaar te halen (inzoomen).

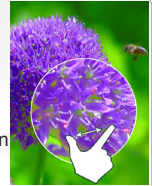

Mappen voor toepassingen maken: u kunt verschillende app-pictogrammen combineren in een map. Laat het ene app-pictogram los op het andere op een startscherm en de twee pictogrammen worden gecombineerd.

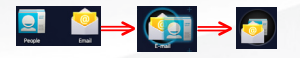

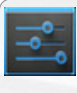

#### De instellingen wijzigen

Druk op Instellingen en kies een categorie: Draadloos en netwerken, Apparaat, Persoonlijk, Systeem.

Het toevoegen van meer toepassingen - APPSLIB: met de ARNOVA verbonden met het WiFi, druk op het pictogram AppsLib . Deze online bibliotheek van gratis en betaalde toepassingen om te downloaden en te gebruiken.

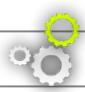

### PERSONALISEER UW PRODUCT

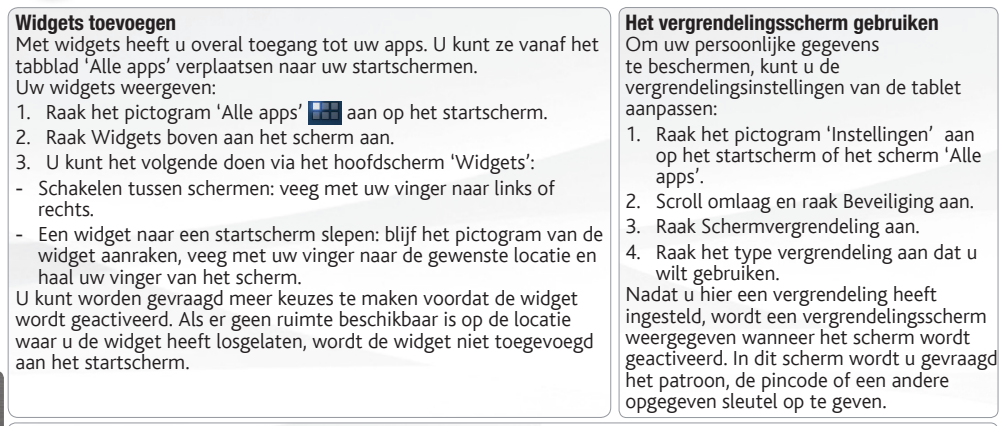

#### De levensduur van de accu verlengen

- Als u wifi niet gebruikt, kunt u de app Instellingen gebruiken om deze functies uit te schakelen.
- Verlaag de helderheid van het scherm en stel een kortere time-out voor de slaapstand in: Instellingen > Apparaat > Weergave.
- Als u automatische synchronisatie niet nodig heeft, schakelt u dit uit voor alle apps: Instellingen > Persoonlijk > Accounts en synchronisatie. Houd er rekening mee dat dit betekent dat u handmatig moet synchroniseren om berichten, e-mail en andere recente informatie te verzamelen en dat u geen meldingen ontvangt wanneer er updates zijn.

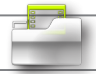

### MEDIA OVERZETTEN NAAR UW ARNOVA

- 1. Schakel uw ARNOVA.
- 2. Verbind de meegeleverde USB-kabel met de ARNOVA en met een computer die aan staat.
- 3. De ARNOVA Zult u vragen of u wilt aansluiten. Tik op Zet USB-opslag aan te sluiten en druk op OK om te bevestigen.

Binnen enkele seconden verschijnt de ARNOVA als een pictogram op uw computer.

- 4. U kunt uw mediabestanden op de ARNOVA plaatsen door ze ofwel in de betreffende map te kopiëren/met behulp van Windows® Verkenner (of met Zoeken op een Mac®) ofwel met behulp van Windows Media® Player. Gebruik Windows Media Player® (tabblad 'Sync') om de muziek, de video's en de foto's van uw keuze te synchroniseren. Zie Help van Windows Media Player® voor meer informatie.
- 5. Sluit, zodra alle bestanden overgeplaatst zijn, Windows® Verkenner en eventuele andere toepassingen die bestanden op de ARNOVA hebben gelezen of bestanden op uw ARNOVA hebben geplaatst. Klik op het 'VEILIG VERWIJDEREN'-pictogram in het systeemvak, naast de klok. U kunt de USB-kabel nu loskoppelen.

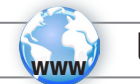

### UW PRODUCT REGISTREREN

Ä Op het internet op http://arnovatech.com/register

Wij raden u aan om uw ARNOVA-product te registreren (**http://arnovatech.com/register**). Na registratie krijgt u toegang tot de technische ondersteuning van ARNOVA (http://arnovatech.com/support).

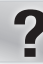

### HULP NODIG?

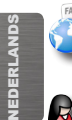

Op onze website: raadpleeg het onderdeel Frequently Asked Questions op http://arnovatech.com/faq

Neem contact op met onze Technisch ondersteuning: surf naar http://arnovatech.com/support voor ondersteuning via e-mail. Registreer uw product alvorens contact op te nemen met onze Technische ondersteuning (zie Uw product registreren).

Omdat we onze producten voortdurend aanpassen en verbeteren, kan de software van uw apparaat er een beetje anders uitzien of een licht gewijzigde functionaliteit hebben dan voorgesteld in deze Snelstartgids.

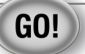

### **INICIANDO**

 $\triangle$ Antes de utilizar o dispositivo ARNOVA pela primeira vez, **carregue completamente a bateria**!

### **CAD** Carregar a bateria

- 1. Conecte o cabo de força fornecido com o conector USB ARNOVA e na tomada de parede.
- 2. O dispositivo ARNOVA começará a carregar.

A luz indicadora do botão Power fica vermelha enquanto a bateria carrega. Muda para verde quando a bateria estiver totalmente carregada.

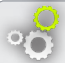

#### Assistente de instalação

Ao iniciar o dispositivo ARNOVA pela primeira vez, o assistente de instalação fornecerá instruções através de alguns ecrãs para ajudar o utilizador a configurar as definições principais: idioma, país, hora, etc.

PORTUGUÊS

## DESCRIÇÃO DO APARELHO

- 1. Botões de volume
- 2. Botão On/Off: permite ligar ou desligar o dispositivo.
- 3. Câmara
- 4. Indicador de carga
- 5. Porta Micro-USB:
	- para carregar a bateria do ARNOVA
	- para conectar o ARNOVA no computador, usando o cabo USB incluído (para transferir ficheiros).
- 6. Saída para auriculares
- 7. Repor hardware
- 8. Microfone incorporado
- 9. Ranhura para cartões Micro-SD

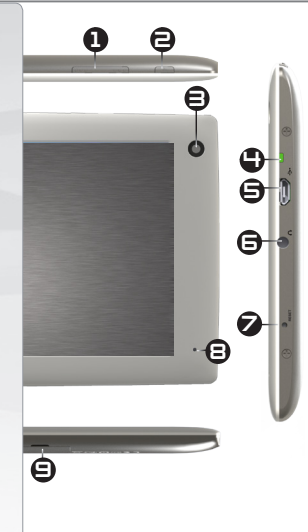

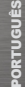

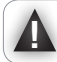

O dispositivo bloqueou. Pode desligá-lo. Pressione o botão ON/OFF @ durante 10 segundos.

50

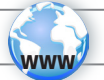

### CONECTANDO A UMA REDE WIFI

Para este procedimento de trabalho, você precisa estar em uma área de WiFi que permitirá que você se conecte  $\mathbb{R}^n$  a ela. Todas as vezes que ARNOVA estiver no alcance de uma rede que você iá configurou uma vez, ela tentará fazer uma conexão.

> Settings **MIDELERR & METHODIA**  $\bullet$  wie

 $\overline{\phantom{a}}$ 

freechos

#### Como configurar uma rede WiFi

Na barra do sistema, poderá aceder rapidamente às definições de WiFi.

- 1. Toque no tempo na barra de status. O quadro de status é exibido.
- 2. Toque no tempo no quadro de status. O quadro de configuração é exibido abaixo.
- 3. Toque em WiFi para abrir as definições de WiFi. Se as definições WiFi não são exibidos, toque sem fio e redes> definições de WiFi.
- 4. Se wifi estiver desligado, deslize o interruptor wifi para a posição Lig.
- 5. Quando activar wifi, o ARNOVA localizará as redes wifi disponíveis. As redes seguras são indicadas com o ícone Bloqueio. Se o dispositivo encontrar uma re que foi previamente ligada, fará a ligação de novo. Toque na rede à qual preter conectar-se.
- 6. Introduza as informações de rede\* necessárias e toque em Ligar.
- É recomendável que o utilizador seleccione Mostrar palavra-passe para poder ver os caracteres que está a introduzir.
- O ARNOVA estabelecerá assim uma ligação com esse ponto de acesso WiFi.

\* Para o acesso livre dos pontos WiFi, não há necessidade de digitar qualquer informação especial. Para redes seguras, você precisará uma chave (uma série de números e/ou letras) do tipo WEP, WPA ou WPA2. Para obter os parâmetros da conexão exata necessários, contate o provedor de serviços da Internet.

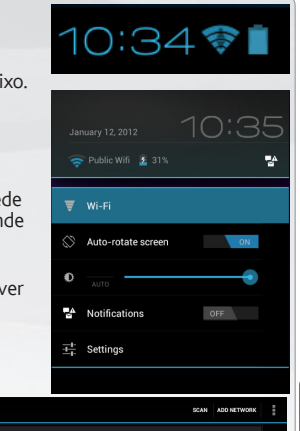

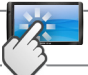

### A INTERFACE ANDROID

Toque para procurar o texto

Anterior - para voltar ao ecrã

O dispositivo ARNOVA vem equipado com um ecrã táctil capacitivo. Utilize a ponta do dedo para navegar.

**Q Google** O ícone Search (Pesquisar) – para digitar termos

O ícone Todas as Aplicações Estes são os atalhos Android™ por defeito. Toque num Toque neste ícone para ícone para abrir a aplicação apresentar todas as aplicações An-droid™ correspondente. É possível instaladas no dispositivo personalizar o ecrã inicial ARNOVA (jogos, ferramentas através da adição/remoção de várias, etc.). Pode copiá-las atalhos e widgets, etc. *Consulte*  para o ecrã inicial. Pode obter *a próxima página.* mais aplicações Android™ na **AppsLib** . A barra de status exibe as A barra de navegação exibe os botões Anterior, Ecrã Principal notificações e os ícones de e Ap recentes. sistema. **ROCARD** Botões principais do ecrã táctil

PORTUGUÊS

O ícone Todas as Aplicações - para ver todas as<br>aplicações e widgets. Aplicações recentes - abre uma lista de miniaturas de imagens das aplicações em que trabalhou recentemente. Para remover uma miniatura da lista, deslize-a rapidamente para a esquerda ou para a direita. a pesquisar no seu computador "tablet" e na Ecrã Principal - abre o Ecrã Principal. Web. anterior.

### PERSONALIZANDO O SEU PRODUTO

#### Ecrã inicial ampliado

Deslize o dedo na horizontal no ecrã para se deslocar para o lado esquerdo ou direito do ecrã inicial ampliado.

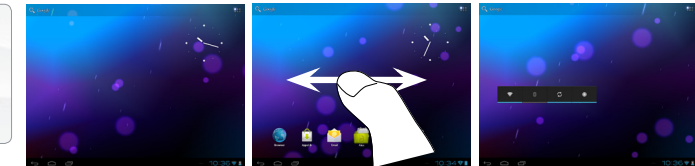

#### Alterar a imagem de fundo

Para alterar o seu papel de parede, toque continuamente com o dedo no ecrã num local vazio, em seguida, selecione a partir da lista.

### Organizar e trabalhar com aplicações

- Para mover um item no ecrã Home (Inicial), toque e mantenha o seu dedo no mesmo até aparecer a grelha de posicionamento, em seguida, deslize-o para a localização pretendida e retire o dedo.

- Para remover o ícone de uma aplicação do Ecrã Principal, toque sem soltar no ícone, deslize o dedo para a parte superior do ecrã e largue a aplicação sobre o ícone Remover.

Aperte[Zoom]: Em algumas aplicações, o utilizador pode aumentar ou diminuir o zoom pousando dois dedos ao mesmo tempo no ecrã e apertando-os (para

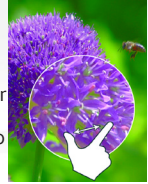

diminuir o zoom) ou separando-os  $(\text{para} \text{ a} \text{umentar} \text{ o} \text{ zoom})$ 

Criar pastas de aplicações: pode combinar vários ícones de aplicações numa pasta. Largue o ícone de uma aplicação sobre outro num Ecrã Principal e os dois ícones serão combinados.

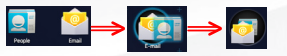

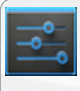

#### Mudando os Ajustes

Na tela inicial, toque em Ajustes e escolha uma categoria: Redes sem fios e outras, Dispositivo, Pessoal, Sistema.

Adicionando mais aplicações com APPSLIB: Com o ARNOVA conectado à WiFi, toque no ícone AppsLib . Esta biblioteca online de aplicações gratuitas e pagáveis para fazer download e usar.

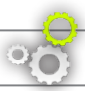

### PERSONALIZANDO O SEU PRODUTO

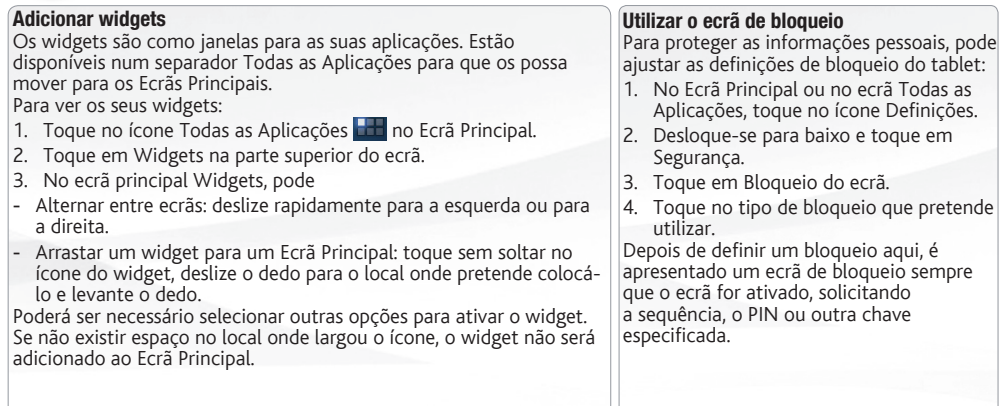

#### Prolongar a duração da bateria

- Se não estiver a utilizar WiFi, utilize a aplicação Definições para os desativar.
- Diminua o brilho do ecrã e defina um tempo limite mais curto para a suspensão: Definições > Aparelho > Visualização.
- Desative a sincronização automática de todas as aplicações: Definições > Pessoais > Contas e sincronização se não necessitar desta funcionalidade. Tenha em atenção que este procedimento significa que terá de proceder à sincronização manualmente para obter mensagens, e-mail e outras informações recentes e não receberá notificações quando ocorrem atualizações.

## TRANSFERIR CONTEÚDO MULTIMÉDIA

- 1. Ligar o dispositivo.
- 2. Conecte o seu cabo USB fornecido ao ARNOVA e para executar no computador via USB 2.0 ou superiore.
- 3. O ARNOVA irá perguntar se você quer ligar. Toque em Ativar armazenamento USB para conectá-lo e pressione OK para confirmar.
- 4. Você pode transferir seus arquivos de mídia para o ARNOVA ou por copiar/colá-los nas respectivas pastas usando O Windows® Explorer (ou o Finder on a Mac®), ou usando o Windows Media® Player. Abrir Windows Media Player® e em seguida usar a guia Sync para sincronizar sua música, vídeos, e fotos. Veja Ajuda do Windows Media Player®'s para aprender mais sobre isto.
- 5. Uma vez que todos os seus arquivos de transferência são finalizados, feche o Windows® Explorer e qualquer outro programa que pode ser lido ou escrito no ARNOVA. Clique no ícone 'remover com segurança' no caminho do sistema, próximo ao relógio. Você pode agora desconectar o cabo USB.

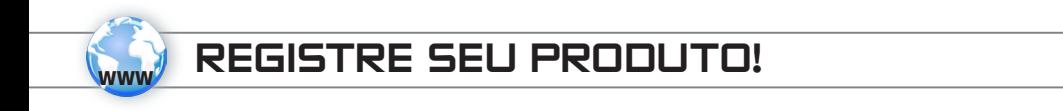

 $\rightarrow$  Na web em http://arnovatech.com/register

Recomendamos que você leve alguns minutos para registrá-lo (http://arnovatech.com/register). Isto lhe permitirá o acesso ao suporte técnico ARNOVA (http://arnovatech.com/support).

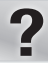

### PRECISA DE AJUDA?

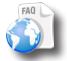

Em nosso site da web: veja a seção de Perguntas Prequentes no http://arnovatech.com/faq

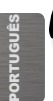

Contate nossa Equipe de Suporte Técnico: visite http://arnovatech.com/support para suporte de email. Por favor, registre seu produto antes de contatar o Suporte Técnico (ver Registre o seu Produto).

Como muitas vezes atualizamos e melhoramos os nossos produtos, o seu software do dispositivo pode ter uma aparência ligeiramente diferente ou funcionalidades modificadas das apresentadas neste Guia de Início Rápido.

## **ВКЛЮЧЕНИЕ**

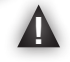

**GO!** 

**Перед первым использованием устройства ARNOVA полностью зарядите батарею!**

### **ПФ Зарядка батареи**

- 1. Подключите устройство ARNOVA к стенной розетке при помощи прилагаемого кабеля питания.
- 2. Начнется зарядка устройства ARNOVA.
	- Во время зарядки батареи индикатор питания светится красным цветом.
	- После того, как батарея зарядится полностью, цвет переключится на зеленый.

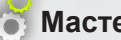

### **Мастер установки**

При первом включении устройства ARNOVA мастер установки последовательно предоставит ряд экранов, чтобы помочь Вам задать основные настройки: язык, страна, время, и т. д.

# **ОПИСАНИЕ УСТРОЙСТВА**

- 1. Объем кнопки
- 2. Кнопка включения / выключения: позволяет включить или выключить устройство.
- 3. камера
- 4. индикатор зарядки
- 5. Порт micro-USB:
	- для зарядки батареи устройства ARNOVA
	- для подключения устройства ARNOVA к компьютеру при помощи прилагаемого кабеля USB, чтобы передать файлы
- 6. разъем для наушников
- 7. кнопка сброса
- 8. микрофон
- 9. Слот карты Micro-SD

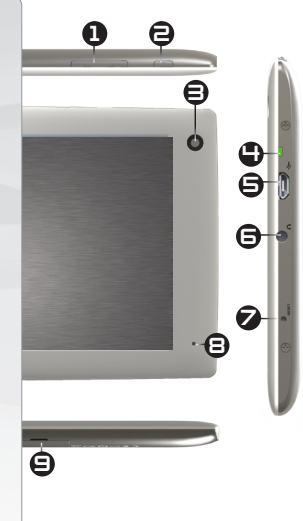

«Ваше устройство «зависло». Вы можете выключить его. Удерживайте<br>• Кнопку ОN/ОFF (ВКЛ/ВЫКЛ) нажатой в течение 10 секунд. кнопку ON/OFF (ВКЛ/ВЫКЛ) нажатой в течение 10 секунд.

## **ПОДКЛЮЧЕНИЕ К БЕСПРОВОДНОЙ СЕТИ**

Для выполнения этой процедуры Вы должны находиться в зоне WiFi, которая позволит  $\sqrt[m]{\phantom{a}}$  подключиться к ней. Всякий раз, когда устройство ARNOVA окажется в зоне действия сети, которая уже была ранее настроена, оно будет пытаться создать соединение.

Как настроить беспроводную сеть WiFi

www

Быстрый доступ к настройкам WiFi можно получить из строки состояния, расположенной на экране внизу справа.

Прикоснитесь к часам в строке состояния. Отобразится панель состояния.

Прикоснитесь к часам на панели состояния. Внизу откроется панель настроек. Прикоснитесь к пиктограмме WiFi, чтобы открыть настройки WiFi.

Если функция WiFi выключена, передвиньте переключатель WiFi в положение On (Вкл.).

После включения WiFi устройство ARNOVA выполнит сканирование доступных сетей WiFi . Защищенные сети отмечены пиктограммой в виде замка.

Если устройство обнаружит сеть, к которой Вы ранее подключались, оно подключится к этой сети.

Прикоснитесь к сети, к которой хотите подключиться.

Введите необходимую сетевую информацию\* и прикоснитесь к надписи Connect.

Мы рекомендуем выбрать опцию Show password, чтобы знаки пароля отображались при вводе.

Устройство ARNOVA предпримет попытку подключиться к этой точке доступа WiFi.

\* Для точек WiFi со свободным доступом ввод специальной информации не требуется. Для защищенных сетей Вам потребуется ключ

(последовательность цифр и/или букв) типа WEP, WPA или WPA2. Обратитесь к провайдеру услуг Интернет, чтобы получить точные параметры подключения.

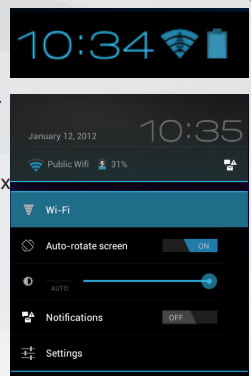

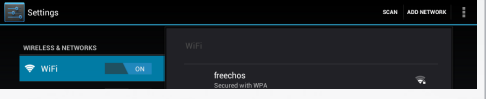

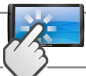

# **ИНТЕРФЕЙС ANDROID**

Прикоснитесь, чтобы выполнить текстовый поиск

Устройство ARNOVA оснащено **емкостным сенсорным экраном**. Навигация осуществляется кончиком пальца.

Это приложения **Android™**  по умолчанию. Нажмите на пиктограмму, чтобы открыть соответствующее приложение. Вы можете настроить домашний экран по своему вкусу, добавляя/ удаляя ярлыки и виджеты, изменяя обои и т. д. См. следующую страницу.

**На панели навигации**  отображаются кнопки «Назад», «Домой» и «Последние приложения».

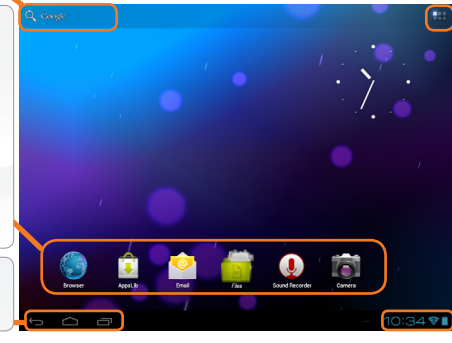

**Кнопка «Все приложения»** Нажмите на эту пиктограмму, чтобы показать все приложения и виджеты Android™, установленные в Вашем устройстве ARNOVA (игры, различные инструменты, и т. д.). Вы можете скопировать их на домашний экран. Дополнительные приложения Android™ можно получить в каталоге **AppsLib** .

#### **В строке состояния отображаются**

уведомления и системные пиктограммы.

#### **Кнопки основного сенсорного экрана**

РУССКИЙ

Кнопка «Назад» - возврат к предыдущему экрану.

Кнопка «Домой» - возврат на основной экран.

о, <sub>Google</sub> Кнопка «Поиск» - ввод текста для поиска в планшете и в сети.

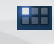

**П. – Кнопка «Все приложения» - просмотр всех** Ваших приложений и виджетов.

Кнопка «Последние приложения» - вызов используемых Вами приложений; - для удаления закладки из списка, переместите ее влево или вправо.

# **ПОЛЬЗОВАТЕЛЬСКАЯ НАСТРОЙКА**

#### **Расширенный домашний экран**

Переходы между панелями домашнего экрана осуществляются скользящим движением влево и вправо.

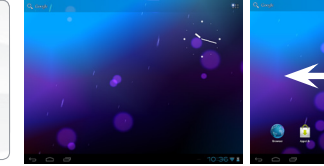

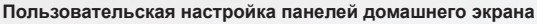

- Чтобы изменить обои, удерживайте палец на свободном участке экрана, а затем выберите обои из списка.

#### **Упорядочение приложений и работа с ними**

- Для перемещения объекта на домашнем экране прикоснитесь к нему и удерживайте палец до появления сетки направляющих линий, затем переместите его в требуемое положение и отпустите палец.
- Для удаления объекта на домашнем экране прикоснитесь к нему и, удерживая палец, переместите его к верхней части экрана и отпустите над пиктограммой «Удалить». Удаление объекта на экране «Все приложения» приведет к удалению приложения.

**Создание папок приложений:** Вы можете объединить несколько пиктограмм приложений в папке. Поместите пиктограмму одного приложения поверх другого на домашнем столе, и пиктограммы объединятся.

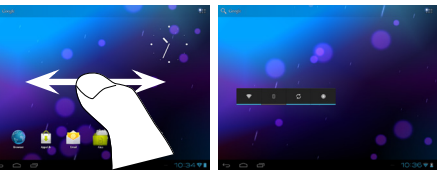

**Изменение масштаба**: В некоторых приложениях (в частности, в «Браузер» и «Галерея») можно увеличить и уменьшить масштаб просмотра, поместив два

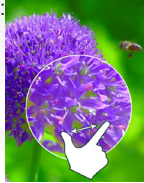

пальца на экран одновременно, и сближая их (для уменьшения) или раздвигая (для увеличения).

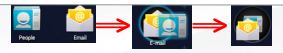

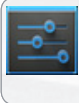

#### **Изменение настроек**

Нажмите на пиктограмму **Settings (настройки)** и выберите меню одной из следующих категорий: **Wireless & networks (беспроводная связь и сети)**, **Device** (устройство), **Personal (личные), System** (система).

**Добавление приложений при помощи APPSLIB:** подключив устройство ARNOVA к сети WiFi, нажмите на пиктограмму AppsLib  $\Box$ .

В этой интерактивной библиотеке хранятся тысячи приложений для загрузки и использования.

# **АСТРОЙКА ВАШЕГО ПРОДУКТА**

#### **Добавление виджетов**

Виджеты - это объекты, подобные окнам приложений. Их можно просмотреть на вкладке «Все приложения» и переместить на домашний экран.

Для просмотра имеющихся виджетов:

- 1. Прикоснитесь к пиктограмме «Все приложения» На на домашнем экране.
- 2. Выберите Widgets (виджеты) в верхней части экрана.
- 3. На основном экране виджетов Вы можете:
- перемещаться между экранами: проводите пальцем влево или<br>вправо
- перетащить виджет на домашний экран. Прикоснитесь к пиктограмме виджета и, удерживая палец, переместите ее в нужное положение, после чего отпустите.

Перед активацией виджета может отобразиться предложение выбрать дополнительные опции. Если в указанном Вами месте недостаточно пространства для виджета, то он не будет добавлен на домашний экран.

#### **Использование блокировки экрана**

Вы можете настроить блокировку своего планшета для защиты личной информации:

- 1. Прикоснитесь к пиктограмме Settings (настройки) на домашнем экране или на экране «Все приложения».
- 2. Опуститесь вниз по списку и выберите позицию Security (защита).
- 3. Выберите опцию Screen lock (блокировка экрана).
- 4. Выберите тип блокировки, которым хотите воспользоваться. После того, как будет задана блокировка, при пробуждении экрана будет отображаться окно блокировки с предложением ввести комбинацию символов, PIN или другой указанный ключ.

### **Продление срока службы батареи**

- Если Вы не используете WiFi, выключите его в разделе настроек.
- Уменьшите яркость экрана и задайте более короткий интервал ожидания до его отключения (Sleep timeout): Settings > Device > Display.
	- Выключите автоматическую синхронизацию всех приложениц, если она не нужна: Settings > Personal > Accounts & sync. Учтите, что Вам придется выполнять синхронизацию вручную, чтобы получить сообщения, почту и другую новую информацию; кроме того, не будут приниматься уведомления об обновлениях.

# **ПЕРЕДАЧА МЕДИАФАЙЛОВ**

- 1. Включите устройство ARNOVA.
- 2. Присоедините устройство ARNOVA к включенному компьютеру при помощи прилагаемого кабеля USB.
- 3. На экране ARNOVA появится запрос на подтверждение подключения. Выберите Turn on USB storage (включить накопитель USB) , чтобы подключить его и нажмите OK для подтверждения.

Через несколько секунд на экране компьютера отобразится пиктограмма ARNOVA.

- 4. Вы можете перенести свои медиафайлы в ARNOVA, выполняя копирование/ вставку в соответствующие папки при помощи Проводника Windows® (или программы Finder в компьютере Mac®), либо при помощи проигрывателя Windows Media® Player. Откройте Windows Media Player® и воспользуйтесь вкладкой Sync для синхронизации музыки, видео и фотографий с устройством ARNOVA. Обратитесь к справке Windows Media Player® за дополнительными сведениями об этой операции.
- 5. Завершив пересылку файлов, закройте Проводник Windows® или другую программу, с помощью которой выполнялось чтение или запись в ARNOVA. Нажмите на пиктограмму «Безопасное извлечение» в области уведомлений рядом с часами. После этого Вы можете отключить USB-кабель.

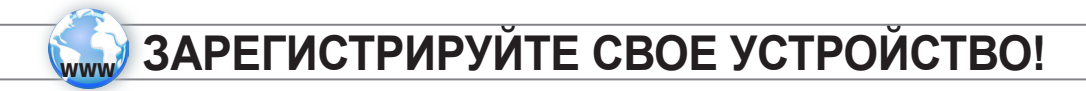

Ä **В сети Интернет по адресу http://arnovatech.com/register**

Мы рекомендуем затратить несколько минут на регистрацию (**http://arnovatech.com/register**). Это даст Вам возможность пользоваться технической поддержкой ARNOVA (**http://arnovatech.com/ support**).

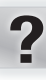

## **ТРЕБУЕТСЯ ПОМОЩЬ?**

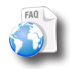

**На нашем веб-сайте**: обратитесь к разделу часто задаваемых вопросов по адресу **http://arnovatech.com/faq**

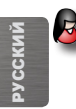

**Свяжитесь с нашей группой технической поддержки**: перейдите на страницу **http://arnovatech.com/support** , чтобы обратиться за поддержкой по электронной почте. Перед обращением в Службу технической поддержки зарегистрируйте свое устройство (см. раздел «Зарегистрируйте свое устройство»).

Так как мы часто обновляем и улучшаем свою продукцию, графический интерфейс или функциональные возможности программного обеспечения Вашего устройства могут несколько отличаться от представленных в настоящем Кратком руководстве пользователя.

### **National restrictions**

This device is intended for home and office use in all EU countries (and other countries following the EU directive 1999/5/EC) without any limitation except for the countries mentioned below:

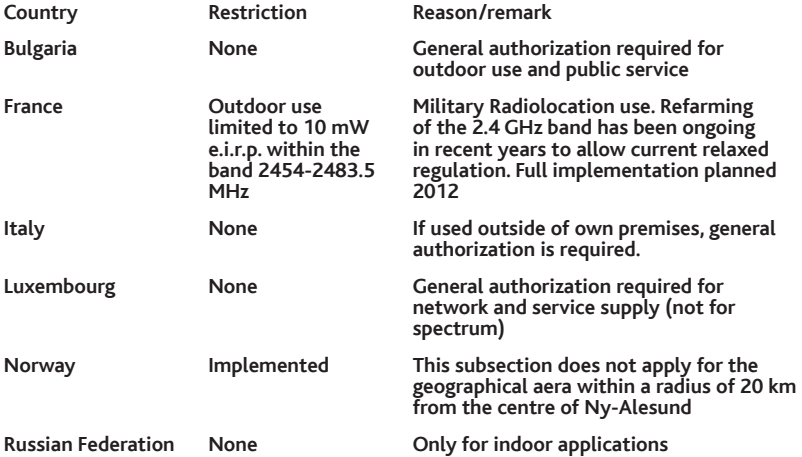

Note: Frequency 2454-2483.5MHZ are restricted to indoor use in France.

Consult the declaration of conformity on http://www.arnovatech.com/products/declaration\_conformity.html

#### Open Source Software Offer

The software bundled with this product includes software files subject to certain open source license requirements. Such open source software files are subject solely to the terms of the relevant open source software license. Such open source software is provided on an "AS IS" basis to the maximum extent permitted by applicable law.

For the open source files contained herein, please access "Open source license" section located at: Settings\About tablet\Legal information on the device for the relevant copyright and licensing terms. You may obtain a copy of Apache License, Version 2.0 at http://www.apache.org/licenses/LICENSE-2.0. You may also obtain a copy of GNU General Public License, Version 2 at the Free Software Foundation, INC, 51 Franklin Street, Fifth Floor, Boston, MA 02110-1301, USA.

Until the date that is three years after our last shipment of this product, you may obtain a copy of the source code corresponding to the binaries for any GPL-Licensed file by contacting ARNOVA customer service at http://www.arnovatech.com and ARNOVA will send you a link to such source code or will provide instructions to get the source on a physical medium.

This offer is valid to anyone in receipt of this information.